# **GT-S5660M**

# **TÉLÉPHONE MOBILE**

# **Quatre bandes**

# **Guide d'utilisation Veuillez lire ce guide avant d'utiliser votre téléphone et conservez-le à titre de référence.**

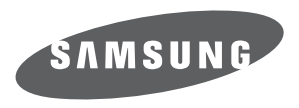

BMC\_S5660M\_GU\_FR\_20110805\_D4

# Propriété intellectuelle

Tous les éléments de propriété intellectuelle définis ci-dessous, qui sont la possession ou la propriété de SAMSUNG ou de ses fournisseurs, et qui ont trait au téléphone SAMSUNG, incluant, de façon non limitative, les accessoires, les pièces ou les logiciels s'y rattachant (le « système téléphonique »), sont des propriétés exclusives de SAMSUNG et sont protégés conformément aux lois fédérales et provinciales, et aux dispositions de traités internationaux. Les éléments de propriété intellectuelle comprennent, de façon non limitative, les inventions (brevetables ou non brevetables), les brevets, les secrets commerciaux, les droits d'auteur, les logiciels, les programmes informatiques et les documents qui s'y rattachent, ainsi que toute autre oeuvre de création. En aucun cas, vous ne pouvez enfreindre ou autrement violer les droits garantis par la propriété intellectuelle. De plus, vous acceptez de ne pas modifier, préparer d'oeuvres dérivées, rétroconcevoir, décompiler, désassembler ou essayer de quelque manière que ce soit de créer un code source à partir des logiciels, ni même de faire toute tentative dans ce sens. Aucun droit ni titre de propriété à l'égard des éléments de propriété intellectuelle ne vous est cédé par la présente. Tous les droits applicables de propriété intellectuelle demeureront la propriété de SAMSUNG et de ses fournisseurs.

# Droits d'auteur

© 2011 Samsung Electronics Canada inc. SAMSUNG est une marque déposée de SAMSUNG Electronics Co., Ltd. et de ses sociétés affiliées.

OpenwaveMD est une marque déposée de Openwave inc.

RSAMD est une marque déposée de RSA Security inc.

Post-itMD est une marque déposée de Minnesota Mining and Manufacturing Company, connue sous le nom 3M CORPORATION DELAWARE.

La lettre de marque et les logos Bluetooth<sup>MD</sup> sont des propriétés de Bluetooth SIG inc. et ces marques sont utilisées sous licence par Samsung Electronics Canada inc. Toutes les autres marques de commerce et tous les autres noms commerciaux appartiennent à leurs propriétaires respectifs.

Ce produit intègre une plateforme Androïd inspirée de Linux, que vous pouvez développer par l'ajout de divers logiciels JavaScript.

Google<sup>MC</sup>, Android Market<sup>MC</sup>, Google Talk<sup>MC</sup>, Google Mail<sup>MC</sup>, Google Maps<sup>MC</sup> et YouTube<sup>MC</sup> sont des marques de commerce de Google inc.

Java<sup>MC</sup> est une marque de commerce de Sun Microsystems inc.

Windows Media Player® est une marque déposée de Microsoft Corporation.

SISO et SISO sont des marques de commerce de SRS Labs inc. Les technologies CS Headphone et WOW HD sont incorporées sous licence de SRS Labs inc.

Wi-Fi, le logo Wi-Fi CERTIFIED et le logo Wi-Fi sont des marques déposées de Wi-Fi Alliance.

DivX est une marque de commerce déposée de DivX inc. et est utilisé sous licence.

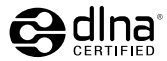

# **Dénégation de garantie; exclusion de responsabilité**

Sauf tel que stipulé dans la garantie expresse figurant à la page de garantie accompagnant le produit, l'acheteur prend le produit « tel quel », et Samsung ne donne aucune garantie expresse ou tacite que ce soit à l'égard du produit, y compris notamment à propos de la qualité marchande du produit ou de sa convenance à un usage particulier; de la conception, de l'état ou de la qualité du produit; du rendement du produit; de la fabrication du produit ou des composantes qu'il renferme; ou de la conformité du produit aux exigences de tout règlement, toute loi, toute spécification ou tout contrat. Rien, dans le guide d'utilisation, ne pourra être interprété comme créant une garantie expresse ou tacite de quelque nature que ce soit par rapport au produit. Se plus, Samsung ne pourra être tenue responsable de quelque dommage que ce soit pouvant résulter de l'achat ou de l'utilisation du produit, ou du non-respect de la garantie expresse, y compris les dommages indirects, spéciaux ou accessoires, ou encore la perte de profits ou d'avantages prévus.

# Confidentialité

Les lois sur la vie privée et le droit d'auteur du Canada régissent la divulgation, la reproduction et la distribution des données, des médias et d'autres contenus, y compris la musique et les vidéos. Certaines activités, notamment le téléchargement ou le transfert par quelque moyen que ce soit (y compris par câble, par BluetoothMD ou autrement) de tel contenu, peuvent constituer une violation des lois sur la vie privée et le droit d'auteur. Ni Samsung Electronics Canada inc. ni aucune de ses sociétés affiliées ne peuvent être tenues responsables de la divulgation, de la reproduction, du téléchargement ou de la distribution de données par l'utilisateur de cet équipement.

# Avertissement

Selon l'interface utilisateur utilisée sur le téléphone, il arrive parfois que la vitesse de réponse du clavier soit lente lorsque certaines tâches sont exécutées en arrière-plan. Cela peut avoir une incidence sur la composition des appels. S'il n'y a aucune activité ni aucun changement des icônes dans la partie supérieure de l'écran principal, le téléphone reprendra un fonctionnement normal.

# Table des matières

i

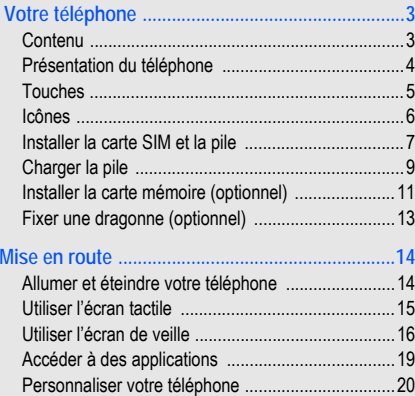

[Entrer du texte .........................................................24](#page-34-0) [Android Market ........................................................28](#page-38-0)

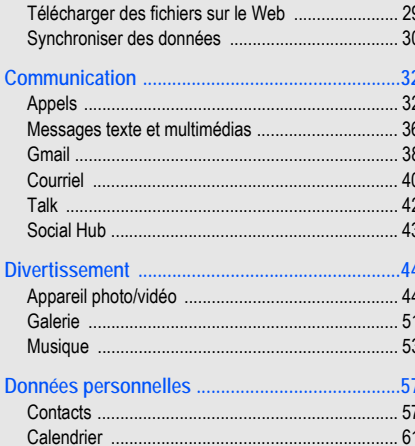

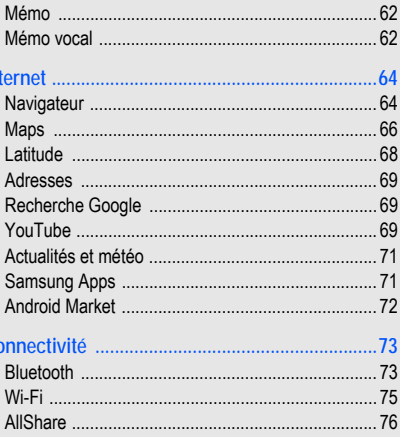

 $\ln$ 

 $\overline{C}$ 

 $\ddot{\text{I}}$ 

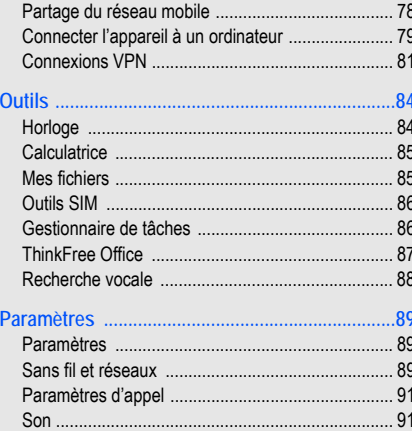

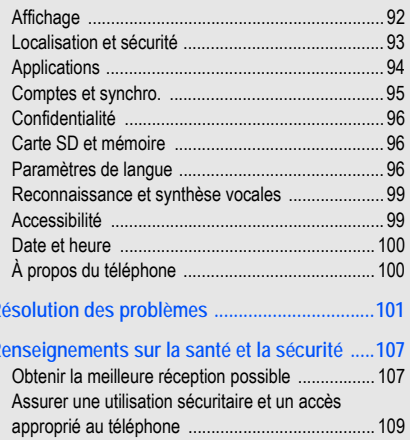

٠

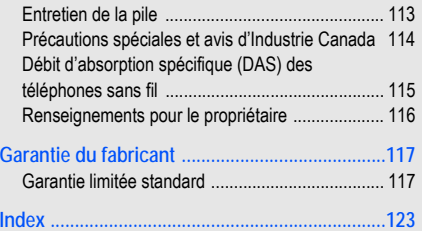

# Présentation du guide d'utilisation

# Liste des icônes

Avant de commencer à utiliser votre appareil, familiarisezvous avec les icônes présentées dans ce guide :

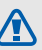

**Avertissement** : situations où il y a risque de blessure.

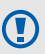

 $\mathbb{Z}$ 

**Attention** : situations où il y a risque d'endommager votre appareil ou son équipement.

- **Nota** : notes, astuce ou toute information complémentaire.
- **Se référer à** : pages contenant de l'information pertinente; par exemple : ▶ p. 12 (signifie « se référer à la page 12 »).
- Suivi de : l'ordre des options ou des menus à sélectionner. Par exemple : touchez Paramètres → Sans fil et réseaux (signifie **Paramètres**, suivi de **Sans fil et réseaux**).
- **[ ] Crochets** : touche du téléphone. Par exemple : <sup>1</sup> (représente la touche Accueil).

# <span id="page-13-0"></span>Votre téléphone

# <span id="page-13-1"></span>Contenu

Votre boite contient les éléments suivants :

- Téléphone mobile
- Pile
- Chargeur (câble chargeur)
- Cable de données
- Casque d'écoute stéréo
- Guide abrégé et Guide de sécurité et garantie

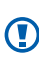

N'utilisez que des logiciels approuvés par Samsung. Les logiciels piratés ou illégaux peuvent endommager ou entrainer une dysfonction, ce qui n'est pas couvert par la garantie du fabricant.

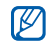

Les éléments fournis avec votre appareil et les accessoires disponibles peuvent varier selon la région et le fournisseur de services. Vous pouvez obtenir d'autres accessoires auprès de votre détaillant Samsung.

# <span id="page-14-0"></span>Présentation du téléphone

### Vue avant du téléphone

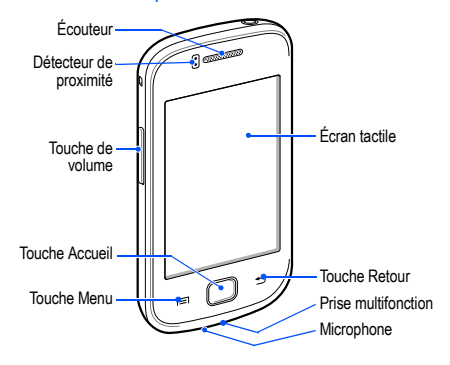

### Vue arrière du téléphone **Touches**

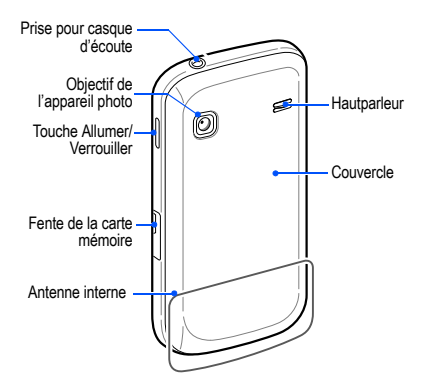

<span id="page-15-0"></span>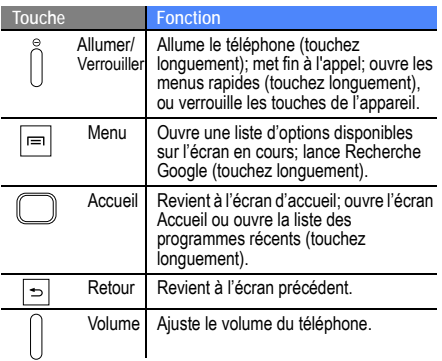

# <span id="page-16-0"></span>Icônes

Les icônes apparaissant à votre écran peuvent varier selon la région et le fournisseur de services.

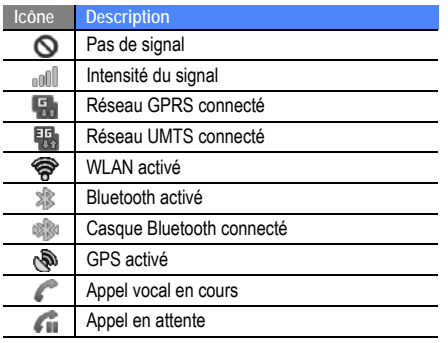

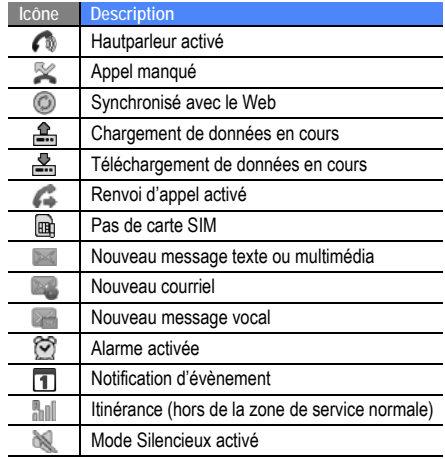

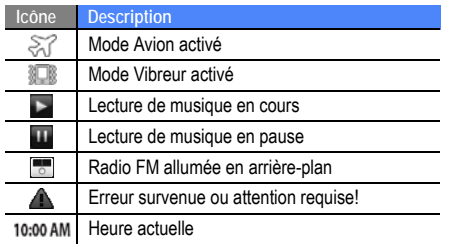

# <span id="page-17-0"></span>Installer la carte SIM et la pile

Quand vous vous abonnez à un réseau cellulaire, vous recevez une carte enfichable SIM contenant tous les détails de votre abonnement, tels que votre NIP (numéro

d'identification personnel) et les services optionnels que vous avez choisis.

#### Pour installer la carte SIM et la pile :

- 1. Si le téléphone est allumé, touchez longuement la touche  $[**①**]$  et sélectionnez Éteindre pour l'éteindre.
- 2. Retirez le couvercle de la pile.

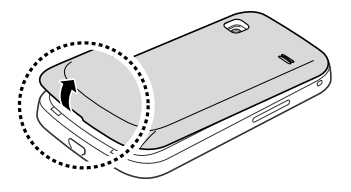

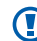

Prenez soin de ne pas briser vos ongles lorsque vous retirez le couvercle.

3. Insérez la carte SIM. 4. Insérez la pile.

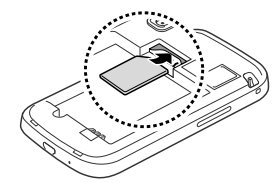

Votre telephone Votre téléphone

M

- Insérez la carte SIM avec les contacts métalliques 5. Replacez le couvercle de la pile. vers le bas.
- En l'absence d'une carte SIM, votre accès se limite à l'envoi d'appels d'urgence, aux services hors réseau et à certains menus du téléphone.
- N'insérez jamais une carte mémoire dans l'emplacement d'une carte SIM.

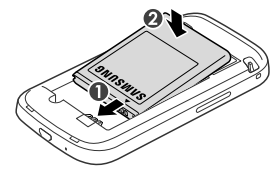

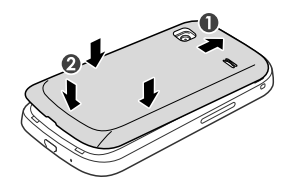

# <span id="page-19-0"></span>Charger la pile

Avant d'utiliser le téléphone pour la première fois, vous devez charger la pile. Vous pouvez charger l'appareil avec le câble chargeur inclus ou en le connectant à un ordinateur au moyen d'un câble USB.

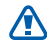

N'utilisez que des chargeurs ou des câbles approuvés par Samsung. L'utilisation de chargeurs ou de câbles non autorisés peut causer l'éclatement de la pile ou endommager l'appareil.

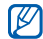

Lorsque la pile est faible, le téléphone émet une tonalité d'avertissement et un message de pile faible s'affiche. L'icône de la pile représente alors une pile vide en rouge. Si le niveau de charge de la pile descend trop bas, le téléphone s'éteint automatiquement. Rechargez la pile pour continuer à l'utiliser.

#### Pour charger la pile avec le câble chargeur :

Branchez la petite extrémité du chargeur dans la prise multifonction.

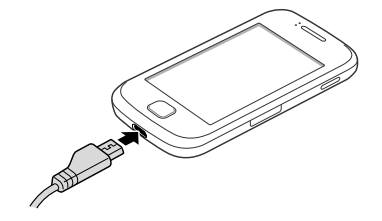

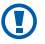

Un branchement inadéquat peut endommager votre appareil. Aucun dommage causé par une mauvaise utilisation n'est couvert par la garantie.

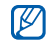

• Vous pouvez utiliser l'appareil pendant qu'il se recharge, mais la recharge prendra plus de temps.

- Pendant le chargement de la pile, l'écran tactile peut ne pas fonctionner correctement en raison des variations de l'alimentation. Si c'est le cas, débranchez le chargeur de l'appareil.
- Pendant la recharge, la température de votre appareil peut monter. C'est normal. La durée d'utilisation et le rendement de l'appareil n'en sont pas affectés.
- Si votre appareil ne se charge pas correctement, apportez-le avec votre chargeur à votre détaillant Samsung.
- 3. Lorsque la recharge est terminée (l'icône de la pile cesse de bouger), débranchez le chargeur de la prise de courant, puis du téléphone.

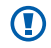

Ne retirez pas la pile avant de débrancher le chargeur, vous pourriez endommager l'appareil.

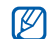

Pour économiser de l'énergie, débranchez le chargeur lorsque vous ne l'utilisez pas. Le chargeur ne possède pas d'interrupteur, alors vous devez le débrancher de la prise de courant pour interrompre l'alimentation électrique. Le chargeur doit être gardé près de la prise lors de son utilisation.

## Pour charger le téléphone à l'aide du câble USB :

Avant de charger l'appareil, assurez-vous d'allumer votre ordinateur.

- 1. Branchez l'extrémité micro USB du câble de données de votre ordinateur à la prise multifonction du téléphone.
- 2. Branchez l'autre extrémité du câble de données dans le port USB de l'ordinateur.

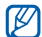

Selon le type de câble de données d'ordinateur que vous utilisez, cela pourrait prendre du temps avant que la recharge ne débute.

3. Lorsque la pile est entièrement rechargée (et que l'icône de la pile ne bouge plus), débranchez le câble de données du téléphone, puis de l'ordinateur.

# <span id="page-21-0"></span>Installer la carte mémoire (optionnel)

Pour ajouter de l'espace mémoire, vous pouvez insérer une carte mémoire. Votre téléphone peut prendre en charge des cartes mémoire microSD<sup>Mc</sup> ou microSDHC<sup>Mc</sup> d'une capacité allant jusqu'à 32 Go de mémoire (selon le fabricant et le type de carte mémoire).

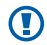

Samsung utilise des normes industrielles approuvées pour les cartes mémoire, mais certaines marques ne sont pas compatibles avec votre appareil. L'utilisation d'une carte mémoire incompatible peut endommager votre appareil ou la carte mémoire et ainsi corrompre les données enregistrées dans la carte.

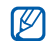

- Votre appareil ne prend en charge que la structure de fichier FAT pour les cartes mémoire. Si vous insérez une carte mémoire formatée avec une autre structure de fichier, votre appareil vous demandera de la reformater.
- L'écriture et l'effacement répétés de données réduiront la durée de vie des cartes mémoire.
- Lorsque vous insérez une carte mémoire dans votre téléphone, le répertoire de la carte mémoire apparait dans le dossier /sdcard/external\_sd.

#### Pour insérer la carte mémoire :

- 1. Ouvrez le couvercle du logement de la carte mémoire sur le côté droit du téléphone.
- 2. Insérez la carte mémoire avec les contacts métalliques vers le bas.

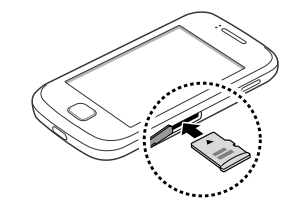

- 3. Poussez la carte mémoire jusqu'à ce qu'elle soit verrouillée dans son logement.
- 4. Replacez le couvercle de la fente de la carte mémoire.

#### Pour retirer la carte mémoire :

Avant de retirer la carte mémoire, vous devez d'abord désactiver la carte SD.

(!)

Ne retirez jamais une carte mémoire pendant le transfert de données ou lors de l'accès à de l'information, car vous pourriez perdre vos données ou endommager la carte mémoire ou le téléphone.

- 1. En mode veille, touchez **□ →** Paramètres → Carte **SD et mémoire → Démonter la carte SD → Oui**
- 2. Ouvrez le couvercle de la fente de carte mémoire sur le côté droit du téléphone.
- 3. Poussez délicatement la carte mémoire jusqu'à ce qu'elle s'éjecte du téléphone.
- 4. Retirez la carte mémoire de sa fente.
- 5. Replacez le couvercle de la fente de la carte mémoire.

# <span id="page-23-0"></span>Fixer une dragonne (optionnel)

Pour attacher une dragonne à votre téléphone :

- 1. Retirez le couvercle de la pile.
- 2. Faites glisser la dragonne dans l'espace prévu à cette fin et fixez-la.

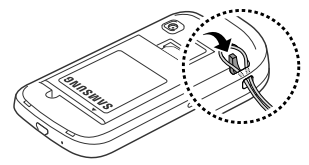

3. Replacez le couvercle de la pile.

# <span id="page-24-0"></span>Mise en route

# <span id="page-24-1"></span>Allumer et éteindre votre téléphone

Pressez longuement la touche [  $\odot$  ] pour allumer le téléphone. Il se connecte automatiquement au réseau. Lorsque vous allumez votre téléphone pour la première fois, suivez les directives pour configurer le téléphone.

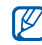

Il est possible que des frais vous soient facturés pour une connexion de données, car la connexion au serveur Web Google est toujours active par défaut.

#### Pour éteindre le téléphone :

- Pressez longuement la touche  $[$   $\bigcap$ ].
- 2. Sélectionnez **Éteindre** Ô **Oui**.

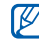

• Respectez les écriteaux, les règlements, ainsi que les directives du personnel lorsque vous êtes dans des zones où l'utilisation des appareils sans fil est restreinte comme dans les avions et les hôpitaux.

• Pour utiliser uniquement le service hors ligne de l'appareil, passez en mode Hors-ligne (mode Avion). Touchez longuement la touche Allumer/ Verrouiller et sélectionnez **Mode Hors-ligne**.

# <span id="page-25-0"></span>Utiliser l'écran tactile

L'écran tactile vous permet de sélectionner facilement des éléments ou d'exécuter des fonctions.

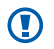

- Pour éviter d'égratigner l'écran tactile, n'utilisez pas d'outils pointus.
- Évitez de mettre l'écran tactile en contact avec d'autres appareils électriques. Les décharges électrostatiques peuvent nuire au fonctionnement de l'écran tactile.
- Évitez d'exposer l'écran tactile à tout liquide. L'écran tactile peut cesser de fonctionner correctement dans des conditions humides ou s'il est exposé à l'eau.

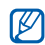

- Pour une meilleure réponse de l'écran tactile, retirez le film de protection.
- Votre écran tactile possède une couche qui détecte les petites charges électriques émises par le corps humain. Pour une meilleure réponse de l'écran tactile, touchez l'écran du bout du doigt. L'écran tactile ne réagit pas au contact d'objets pointus, comme les stylets.

#### Maitrisez votre écran tactile au moyen de ces actions :

- **Touchez** : touchez une fois l'écran du bout du doigt pour sélectionner ou lancer un menu, une option ou une application.
- **Touchez longuement** : touchez et pressez un élément plus de 2 secondes pour ouvrir une liste contextuelle d'options.
- **Tirez** : glissez votre doigt vers le haut, le bas, la gauche ou la droite pour parcourir les éléments d'une liste.
- **Tirez et relâchez** : Touchez longuement un élément et glissez-le avec le doigt pour le déplacer.
- **Touchez deux fois** : touchez deux fois rapidement du bout du doigt pour faire un zoom avant ou arrière lors de la visualisation de photos ou de pages Web.

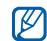

- Votre téléphone éteint l'éclairage de l'écran tactile lorsqu'il n'est pas utilisé pendant une période de temps déterminée. Pour rallumer l'écran, pressez les touches  $[$  **(O**) ou  $[$   $]$ .
- Vous pouvez aussi ajuster la durée du rétroéclairage. En mode veille, touchez  $\boxplus \rightarrow$ Paramètres → Affichage → Mise en veille de **l'écran**.

#### Pour verrouiller/déverrouiller l'écran tactile et les touches :

Vous pouvez verrouiller l'écran tactile et les touches afin d'éviter l'exécution d'opérations non désirées.

• Pour verrouiller, pressez la touche  $[$   $\bigcap$ ].

• Pour déverrouiller, allumez l'écran tactile en pressant la touche  $[①]$  ou  $[③]$ , puis glissez  $③$  à droite jusqu'au point.

# <span id="page-26-0"></span>Utiliser l'écran de veille

Lorsque le téléphone s'allume ou est en mode veille, l'écran de veille s'affiche. À partir de cet écran, vous pouvez accéder à des applications et au statut de votre téléphone.

L'écran de veille comporte plusieurs panneaux. Glissez vers la gauche ou la droite pour vous déplacer.

# Ajouter des éléments à l'écran de veille

Vous pouvez personnaliser votre écran de veille en y ajoutant des raccourcis vers des applications, éléments d'applications, widgets ou dossiers.

#### Pour ajouter des éléments à l'écran de veille :

1. Pressez [**□**] → Ajouter ou touchez longuement un emplacement inutilisé de l'écran de veille.

- 2. Sélectionnez une catégorie d'éléments, puis un élément :
	- **Widgets** : ajoute des widgets à l'écran de veille. Les Widgets sont de petites applications qui fournissent fonctions et renseignements utiles sur l'écran de veille. • **Racourcis** : ajoute des raccourcis aux éléments
	- (tels que Applications, Favori, Contacts).
	- **Dossiers** : crée un nouveau dossier ou ajoute des dossiers pour les contacts. • **Fonds d'écran** : définit une image d'arrière-plan.
	-

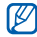

Les options disponibles peuvent varier selon l'écran de veille en cours.

Pour déplacer des éléments dans l'écran de veille :

- 1. Touchez longuement l'élément que vous souhaitez déplacer, jusqu'à ce qu'il soit gris.
- 2. Tirez-le vers l'emplacement voulu.

#### Pour retirer des éléments de l'écran de veille :

- 1. Touchez longuement l'élément que vous souhaitez retirer. L'icône Corbeille apparait au bas de l'écran.
- 2. Tirez l'élément jusqu'à la corbeille.
- 3. Quand l'élément passe au rouge, relâchez l'élément.

# Utiliser le panneau des raccourcis

En mode veille ou lors de l'utilisation d'une application, touchez la zone des icônes au haut de l'écran tactile et déplacez votre doigt vers le bas pour voir le panneau des raccourcis. Vous pouvez activer ou désactiver les fonctionnalités de connexion et accéder à une liste de notifications, telles que messages, appels, évènements ou état d'exécution.

• Pour masquer le panneau des raccourcis, tirez le bas de la liste vers le haut.

• Pour effacer la liste de notifications, sélectionnez **Effacer**.

Dans le panneau des raccourcis, vous pouvez utiliser les options suivantes :

- **WiFi** : active ou désactive la connexion WLAN. ► [p. 75](#page-85-1)
- **B/T** : active ou désactive la connexion sans fil Bluetooth.  $\blacktriangleright$  [p. 73](#page-83-2)
- **GPS** : active ou désactive le mode GPS.
- **Son/Vibreur** : active ou désactive le mode Vibreur.
- **Rotation auto** : active ou désactive la rotation automatique de l'écran.

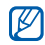

Les options disponibles peuvent varier selon la région et le fournisseur de services.

## Ajouter ou retirer des panneaux de l'écran de veille

Vous pouvez ajouter ou retirer des panneaux de l'écran de veille pour organiser les widgets selon vos préférences.

- 1. En mode veille, pressez  $\boxed{=}$   $\rightarrow$  Modifier. Vous pouvez placer deux doigts sur l'écran tactile et les rapprocher pour passer en mode Modifier.
- 2. Pour ajouter ou retirer des panneaux :
	- Pour retirer un panneau, touchez longuement la miniature d'un panneau et tirez-la vers la corbeille au bas de l'écran.
	- Pour ajouter un panneau, touchez  $\bullet$ .
	- Pour changer l'ordre des panneaux, touchez longuement la miniature d'un panneau et tirez-la vers sa nouvelle position.
- 3. Lorsque vous avez terminé, pressez  $[\Rightarrow]$ .

# <span id="page-29-0"></span>Accéder à des applications

#### Pour accéder aux applications de votre téléphone :

- 1. En mode veille, touchez  $\blacksquare$  pour ouvrir la liste des applications.
- 2. Déplacez-vous vers la gauche ou vers la droite pour afficher les écrans des applications.
- 3. Sélectionnez une application.
- 
- Pour utiliser des applications fournies par Google, vous devez avoir un compte Google. Si vous n'avez pas de compte Google, vous devez en créer un.
- Vous pouvez ajouter un raccourci vers une application en touchant fermement l'icône de l'application voulue dans la liste des applications. Vous pouvez alors déplacer la nouvelle icône dans sa nouvelle position vers l'écran de veille.
- 4. Pressez  $\lceil \bigcirc \rceil$  pour revenir à l'écran précédent ou  $\lceil \bigcirc \rceil$ pour revenir à l'écran de veille.
	- Si vous pivotez votre appareil pendant l'utilisation IK de certaines fonctions, l'interface pivote automatiquement. Pour empêcher l'interface de pivoter, faites **□ → Paramètres → Affichage** → **Orientation**.

#### Pour organiser les applications :

Vous pouvez réorganiser les applications dans la liste des applications en modifiant leur ordre ou en les groupant par catégories selon vos préférences et besoins.

- 1. Dans la liste des applications, pressez  $[\equiv] \rightarrow$ **Modifier**.
- Touchez longuement une application.
- 3. Tirez l'icône de l'application vers l'emplacement voulu. Il est possible de déplacer l'icône vers un autre panneau du menu principal.
- 4. Pressez  $\left[\frac{1}{2}\right]$  pour revenir à l'écran précédent ou  $\left[\begin{matrix} 1 \\ 1 \end{matrix}\right]$ pour revenir à l'écran de veille.

#### Pour changer l'ordre des écrans de menu principal :

- 1. Dans la liste des applications, placez deux doigts sur l'écran et rapprochez-les.
- 2. Touchez longuement la miniature d'un écran et déplacez-la vers l'endroit désiré.

#### Pour accéder aux applications récentes :

- 1. Pressez longuement [ ] pour ouvrir la liste des applications auxquelles vous avez accédé récemment.
- Sélectionnez l'application que vous voulez ouvrir.

### Pour utiliser le gestionnaire de tâches :

Votre appareil offre le mode multitâche, il peut ainsi exécuter plus d'une application simultanément. Cependant, le mode multitâche peut entrainer l'interruption d'appel, le figement de l'appareil, des problèmes de mémoire et une consommation d'énergie supplémentaire. Pour éviter ces problèmes, mettez fin à tout programme non nécessaire au moyen du gestionnaire de tâches.

- 1. En mode veille, touchez **□ → Gestion tâches → Applications actives**. La liste de toutes les applications en cours sur l'appareil s'affiche.
- 2. Pour fermer une application, touchez **Fin**. Pour fermer toutes les applications actives, touchez **Fin**.

# <span id="page-30-0"></span>Personnaliser votre téléphone

Vous pouvez profiter pleinement de votre téléphone en le personnalisant selon vos préférences et besoins.

#### Pour régler la date et l'heure :

- 1. En mode veille, touchez **□ →** Paramètres → Date et **heure**.
- 2. Réglez la date et l'heure et changez les autres options selon vos besoins.

#### Pour activer/désactiver le son des touches du clavier :

• En mode veille, touchez  $\Box$   $\rightarrow$  Paramètres  $\rightarrow$  Son  $\rightarrow$ **Sélection sonore**.

#### Pour ajuster le volume de la sonnerie :

• Pressez la touche volume du haut ou du bas pour ajuster le niveau de volume de la sonnerie.

#### Pour permuter entre mode Silencieux et Son :

Pour activer ou désactiver les sons du téléphone, utilisez l'une des options suivantes :

• En mode veille, touchez **D** → Clavier et touchez longuement la touche **#**.

- Ouvrez le panneau des raccourcis au haut de l'écran et sélectionnez **Son**. L'option devient **Vibreur**.
- Pressez longuement [  $\textcircled{1}$  et sélectionnez Profil Discret.

#### Pour changer la sonnerie :

- 1. En mode veille, touchez **□ →** Paramètres → Son → **Sonnerie du téléphone**.
- 2. Sélectionnez une sonnerie dans la liste, puis faites **OK**.

#### Pour activer des animations lors du changement de fenêtre :

• En mode veille, touchez  $\blacksquare$   $\rightarrow$  Paramètres  $\rightarrow$ **Affichage** → Animation → Certaines animations ou **Toutes les animations**.

#### Pour sélectionner le fond d'écran pour l'écran de veille :

- 1. En mode veille, pressez [ ] Ô **Fonds d'écran**, puis sélectionnez une option.
- Sélectionnez une image.
- 3. Sélectionnez **Enreg.** ou **Définir le fond d'écran**.

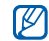

Samsung n'est pas responsable de l'utilisation des images et papiers peints par défaut fournis avec votre téléphone.

#### Pour ajuster la luminosité de l'affichage :

Vous pouvez rapidement ajuster le niveau de luminosité en glissant le curseur vers la gauche ou la droite.

- 1. En mode veille, touchez  $\mathbf{H} \rightarrow \mathbf{P}$ aramètres  $\rightarrow$ **Affichage** → Luminosité.
- 2. Glissez le curseur pour ajuster le niveau de luminosité.
- 3. Faites **OK**.

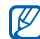

Le niveau de luminosité affectera la durée de la charge de la pile du téléphone.

#### Pour définir un schéma de déverrouillage :

Vous pouvez définir une figure de déverrouillage afin de prévenir l'utilisation non autorisée du téléphone.

- En mode veille, touchez **□ →** Paramètres → Localisation et sécurité → Verrouillage de l'écran → **Schéma**.
- 2. Suivez les directives à l'écran et sélectionnez **Suivant**  (si nécessaire).
- 3. Dessinez avec le doigt à l'écran une figure reliant un minimum de 4 points.
- 4. Sélectionnez **Continuer**.
- 5. Dessinez à nouveau la même figure pour confirmer.
- 6. Sélectionnez **Confirmer**.

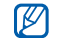

• Une fois la figure (le schéma) de déverrouillage défini, vous devrez reproduire ce schéma chaque fois que vous allumez le téléphone. Si vous ne voulez pas que le téléphone demande l'exécution d'un schéma, allez à **Modif. verrouillage écran**  dans **Localisation et sécurité**.Tracez la figure, puis sélectionnez **Aucun(e)**.

- Si vous oubliez votre schéma de déverrouillage, apportez votre téléphone à un détaillant Samsung pour le faire déverrouiller.
- Samsung n'est responsable d'aucune perte de mot de passe ou d'information personnelle ni de tout autre dommage dû à des logiciels illégaux.

#### Pour définir un NIP :

- 1. En mode veille, touchez **□ →** Paramètres → **Localisation et sécurité → Verrouillage de l'écran** → **→ Code PIN (NIP).**
- 2. Saisissez un nouveau NIP (numérique) et touchez **Continuer**.

3. Saisissez de nouveau le NIP et touchez **OK**.

#### Pour définir un mot de passe :

- En mode veille, touchez **□ → Paramètres** → Localisation et sécurité → Verrouillage de l'écran → **Mot de passe**.
- 2. Saisissez un nouveau mot de passe (numérique) et touchez **Continuer**.
- 3. Saisissez de nouveau le mot de passe et touchez **OK**.

### Pour verrouiller (bloquer) votre carte SIM :

Vous pouvez bloquer votre téléphone en activant un NIP fourni avec votre carte SIM.

- 1. En mode veille, touchez  $\blacksquare$   $\rightarrow$  Paramètres  $\rightarrow$ Localisation et sécurité → Configurer blocage SIM → **Bloquer la carte SIM**.
- 2. Entrez votre NIP et sélectionnez **OK**.

Une fois le NIP activé, vous devez entrer le NIP chaque fois que vous allumez le téléphone.

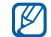

- Si vous entrez trop souvent un NIP incorrect, votre carte SIM sera bloquée. Vous devez entrer un NIP de déverrouillage (PUK) pour débloquer la carte SIM.
- Si vous bloquez votre carte SIM en entrant un PUK incorrect, apportez la carte à votre fournisseur de services pour la faire débloquer.

# <span id="page-34-0"></span>Entrer du texte

Vous pouvez saisir du texte en touchant des caractères sur le clavier virtuel ou en utilisant l'écriture manuscrite sur

l'écran. Vous pouvez entrer du texte et créer des messages ou des contacts.

Vous ne pouvez entrer du texte dans certaines  $\mathbb{Z}$ langues. Pour entrer du texte, vous devez sélectionner une des langues de saisie prises en charge. ► [p. 96](#page-106-3)

#### Pour changer de type de clavier pour la saisie de texte :

Vous pouvez changer le type de clavier utilisé pour la saisie de texte. Touchez longuement le champ de saisie de texte, sélectionnez **Mode de saisie**, puis sélectionnez un type de clavier (**Clavier Swype** ou **Pavé Samsung**).

# Utiliser le clavier Swype

#### Pour entrer du texte au moyen du clavier Swype :

Sélectionnez le premier caractère d'un mot et glissez le doigt vers le deuxième caractère sans soulever le doigt de l'écran. Une ligne est tracée entre les caractères sélectionnés.

- 2. Faites un court arrêt sur le deuxième caractère, puis dirigez votre doigt jusqu'au prochain.
- 3. Continuez de glisser le doigt d'une lettre à l'autre jusqu'à la fin du mot.

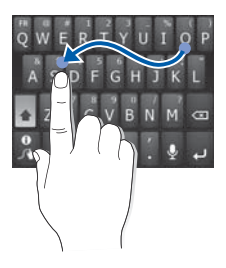

- 4. Soulevez le doigt une fois la dernière lettre entrée. Le mot est inscrit dans le champ d'entrée de texte.
- 5. Répétez les étapes 1 à 4 pour continuer d'entrer du texte. Touchez longuement chaque touche pour insérer des caractères additionnels.
- 6. Vous pouvez également taper les touches suivantes :

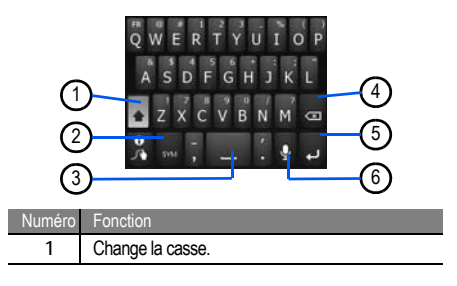
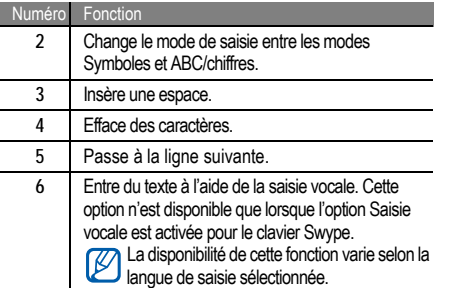

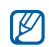

• Pour masquer le clavier Swype, pressez  $[$   $\Rightarrow$   $]$ . • Pour afficher de l'aide sur l'utilisation du clavier

Swype, touchez longuement la touche ...

# Utiliser le pavé Samsung

### Pour entrer du texte à l'aide du pavé Samsung :

1. Sélectionnez Ô **Types de clavier**, puis un mode de saisie de texte.

Vous pouvez sélectionner un des modes de saisie (clavier QWERTY ou clavier traditionnel) ou l'écriture manuscrite.

2. Entrez le texte en touchant les touches alphanumériques ou en écrivant sur l'écran. Vous pouvez aussi utiliser les touches suivantes :

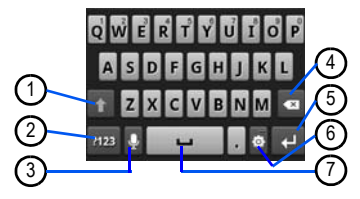

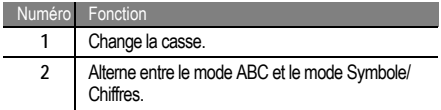

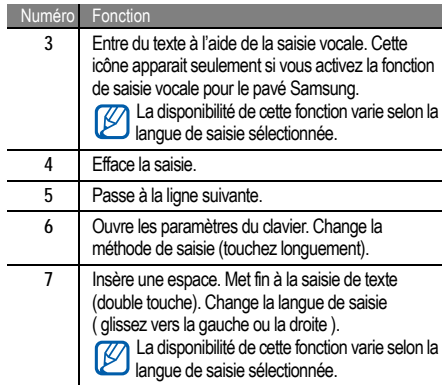

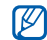

Si vous avez téléchargé un clavier de saisie de texte à partir du Web, vous pouvez le sélectionner. Touchez longuement le champ de saisie de texte, puis touchez Mode de saisie → un type de clavier.

### Copier-coller du texte

Lorsque vous saisissez du texte, vous pouvez utiliser les fonctions copier et coller afin d'utiliser le texte dans une autre application.

### Pour copier-coller du texte :

- 1. Placez le curseur sur le texte que vous souhaitez copier.
- 2. Touchez **in**
- 3. Touchez  $T$  pour sélectionner un mot ou  $T$  pour sélectionner tout le texte.
- 4. Glissez ou pour sélectionner le texte voulu.
- 5. Touchez pour copier ou pour couper le texte dans le presse-papier.
- Dans l'application, placez le curseur où vous voulez coller le texte.
- 7. Touchez  $\rightarrow$  pour insérer le texte du pressepapier dans le champ voulu.

# Android Market

Android Market vous permet de magasiner des jeux et des applications mobiles. La plateforme Android sur laquelle est basée la fonctionnalité de votre téléphone peut s'étendre avec l'installation d'autres applications.

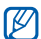

- Selon votre région, cette fonctionnalité pourrait ne pas être disponible.
- Votre téléphone conservera les fichiers utilisateurs des applications téléchargées dans la mémoire interne.

### Pour installer une application :

- 1. En mode veille, touchez  $\boxplus \rightarrow$  Android Market.
- 2. Sélectionnez **Accepter** dans la page des conditions d'utilisation.
- 3. Sélécionnez un type d'élément, puis un élément.
- 4. Touchez **Installer** ou **Acheter**.
	- Si vous sélectionnez **Installer**, faites **OK** pour lancer le téléchargement de l'élément.
	- Si vous sélectionnez **Acheter**, vous devez entrer l'information de votre carte de crédit. Suivez les directives à l'écran.

#### Pour désinstaller une application :

- 1. Dans l'écran d'accueil d'Android Market, pressez [ $\equiv$ ] **→ Mes applications.**
- 2. Sélectionnez l'élément que vous voulez supprimer.
- 3. Sélectionnez Désinstaller → OK.

# <span id="page-39-0"></span>Télécharger des fichiers sur le Web

Lorsque vous téléchargez des fichiers ou des applications Web, votre téléphone les sauvegarde dans une carte mémoire.

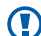

Les fichiers que vous téléchargez sur le Web peuvent contenir des virus qui endommageront votre téléphone. Pour réduire ce risque, ne téléchargez que des fichiers à partir de sources fiables.

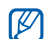

Certains fichiers multimédias sont régis par une gestion des droits numériques afin de protéger les droits d'auteur. Cette protection pourrait vous empêcher de télécharger, copier, modifier ou transférer des fichiers.

### Pour télécharger des fichiers à partir du Web :

En mode veille, touchez **<b>H** → Navigateur

2. Recherchez des fichiers ou applications et téléchargezles.

Pour installer des applications téléchargées depuis des sites Web autres que Android Market, vous devez sélectionner **E → Paramètres → Applications** → Sources inconnues **→** Oui

### Pour voir l'historique des téléchargements:

- 1. En mode veille, touchez **<b>H** → Navigateur.
- 2. Touchez [**□**] → Plus → Téléchargements.
- 3. Pour effacer l'historique des téléchargements, cochez les téléchargements que vous voulez supprimer, puis sélectionner **Supprimer**. Sélectionnez **Effacer la sélection** pour décocher les sélections.

# Synchroniser des données

Vous pouvez synchroniser des données avec divers serveurs Web et sauvegarder ou restaurer vos données.

Une fois la synchronisation complétée, votre téléphone demeure connecté au Web. Si un changement est fait sur le Web, l'information mise à jour apparait sur votre téléphone et la synchronisation démarre automatiquement. La synchronisation se fait également si un changement est apporté dans le téléphone.

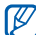

• Selon votre région, cette fonctionnalité pourrait ne pas être disponible.

### Pour configurer un compte serveur :

- 1. En mode veille, touchez **E** → Paramètres → **Comptes et synchro.**.
- 2. Sélectionnez **Ajouter un compte**, puis un type de compte.
- 3. Suivez les directives à l'écran pour la configuration du compte.

Pour les services de réseaux sociaux, tels que Facebook, Twitter ou MySpace, entrez le nom

d'utilisateur et le mot de passe et sélectionnez **Se connecter**.

#### Pour activer la synchronisation automatique :

Si vous ajouter ou modifier des données dans une ou l'autre des applications Web (Gmail, Calendrier et Contacts), l'information sera mise à jour dans votre téléphone de même qu'à l'inverse.

- 1. En mode veille, touchez **□ → Paramètres → Comptes et synchro.**.
- 2. Sélectionnez **Synchronisation auto.**.
- 3. Sélectionnez l'application que vous souhaitez synchroniser.

Pour exclure certaines applications de la synchronisation automatique, décochez les applications à exclure de la synchronisation.

### Pour synchroniser des données manuellement :

- 1. En mode veille, touchez  $\mathbb{H} \rightarrow$  Paramètres  $\rightarrow$ **Comptes et synchro.**.
- 2. Sélectionnez un compte.
- 3. Touchez [**□**] → Sync maintenant. Le téléphone enclenche la synchronisation des données choisies par vous pour la synchronisation.

# **Communication**

# Appels

Les fonctions d'appel vous permettent de faire ou de recevoir des appels, d'utiliser des options pendant un appel ou de personnaliser et d'utiliser d'autres fonctions.

# Faire un appel et y répondre

Pour faire un appel :

- 1. En mode veille, touchez Ô **Clavier**.
- 2. Entrez un indicatif régional et un numéro de téléphone.
- 3. Sélectionnez **Q** pour faire un appel vocal.

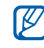

Lorsque vous tenez le téléphone près de votre visage, le capteur de proximité s'active et l'écran tactile se verrouille pour éviter les touches accidentelles.

4. Pour mettre fin à l'appel, sélectionnez **Fin**.

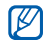

- Utilisez les contacts pour enregistrer les numéros les plus fréquemment composés. ► [p. 57.](#page-67-0)
- Pour accéder rapidement au journal des appels afin de recomposer un numéro récent, sélectionnez  $\blacksquare$   $\rightarrow$  Journal.

### Pour répondre à un appel :

1. Lorsque vous recevez un appel, tirez  $\odot$  vers la droite iusqu'au point.

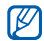

- Lorsque le téléphone émet une sonnerie, pressez la touche de volume pour éteindre la sonnerie.
- 2. Pour mettre fin à l'appel, sélectionnez **Fin**.

### Pour rejeter un appel :

Lorsque vous recevez un appel, tirez  $\bigcirc$  vers la gauche jusqu'au point. L'appelant entendra une tonalité d'occupation.

### Pour faire un appel à l'étranger :

- 1. En mode veille, touchez Ô **Clavier**. Touchez longuement la touche **0** pour insérer le caractère **+**.
- 2. Saisissez le numéro que vous voulez composer (indicatif de pays, indicatif régional et numéro de téléphone), puis sélectionnez **pour composer le** numéro.

### Pour faire un appel à partir des Contacts :

Vous pouvez faire des appels directement à partir des numéros stockés dans vos Contacts. ► [p. 57](#page-67-0)

- 1. En mode veille, touchez  $\qquad \rightarrow$  Contacts.
- 2. Sélectionnez le nom d'un contact.

3. Sélectionnez le numéro que vous voulez composer.

#### Pour utiliser le casque d'écoute :

En branchant le casque d'écoute au téléphone, vous pouvez faire des appels et y répondre les mains libres :

- **Répondre à un appel** : Pressez la touche casque.
- **Rejeter un appel** : Pressez longuement la touche casque.
- **Attente** : Pressez longuement la touche casque.
- •**Mettre fin à un appel** : Pressez la touche casque.
- Le casque fourni est conçu pour être utilisé  $[{\not\!{\nu}}]$ uniquement avec votre téléphone et pourrait ne pas être compatible avec d'autres téléphones et lecteurs de musique.

### Options durant un appel

Vous pouvez utiliser les options suivantes au cours d'un appel vocal :

- **Ajuster le volume de la voix** : Pressez la touche de volume du haut ou du bas.
- **Attente** : Sélectionnez **Attente**.
- **Révenir à l'appel** : Sélectionnez **Récup.**.
- **Composer un deuxième numéro** : Sélectionnez **Ajouter**, puis composez le nouveau numéro.
- $\cdot$  **Répondre à un deuxième appel** : Tirez  $\odot$  vers la droite lorsque vous entendez la tonalité signal d'appel pour accepter le deuxième appel. Le premier appel est mis en attente le . Vous devez être abonné au service d'appel en attente pour utiliser cette fonctionnalité.
- **Ouvrir le pavé de numérotation** : Sélectionnez **Clavier**.
- **Activer le hautparleur** : Sélectionnez **HP**.
- 

Dans un environnement bruyant, il pourrait être difficile d'entendre votre interlocuteur au moyen du hautparleur. Pour une meilleure audition, utilisez le mode normal.

- **Couper le son** : Sélectionnez **Muet** pour parler sans que votre interlocuteur au téléphone ne vous entende.
- **Utiliser un casque Bluetooth** : Sélectionnez **Casque**  pour entendre et parler à un interlocuteur au moyen d'un casque Bluetooth.
- **Permuter entre deux appels :** Sélectionnez **Permuter**.
- **Faire un appel multiple (téléconférence) :** Faites ou répondez à un deuxième appel et sélectionnez **Fusionner** lorsque connecté à la deuxième personne. Répétez pour ajouter des interlocuteurs. Vous devez être abonné au service de téléconférence pour utiliser cette fonctionnalité.

### Afficher et composer les numéros des appels manqués

Votre téléphone affichera les appels que vous avez manqués.

### Pour composer le numéro d'un appel manqué :

- 1. Ouvrir le panneau des raccourcis.
- 2. Sélectionnez l'appel manqué voulu.

### Utiliser d'autres fonctions

Vous pouvez utiliser diverses autres fonctions liées aux appels, telles que le renvoi d'appel ou le signal d'appel.

### Pour activer le renvoi d'appel :

Le renvoi (ou transfert) d'appel est une fonction du réseau qui permet de transférer les appels entrants vers un autre numéro que vous avez déterminé. Vous pouvez régler cette fonction selon la circonstance dans laquelle vous ne pouvez répondre à l'appel, par exemple, vous utilisez déjà l'appareil ou vous vous trouvez à l'extérieur de la zone de service.

- 1. En mode veille, touchez **<b>□** → Paramètres → Paramètres d'appel → Renvoi d'appel.
- 2. Sélectionnez une condition.

3. Entrez un numéro vers lequel les appels seront transférés et sélectionnez **Activer**. Vos paramètres seront envoyés au réseau.

#### Pour activer l'appel en attente :

L'appel en attente est une fonction du réseau qui vous informe de la réception d'un appel lorsque vous êtes déjà en communication.

- 1. En mode veille, touchez **□ → Paramètres →** Paramètres d'appel → Paramètres supplémentaires **→ Appel en attente.**
- Vos paramètres seront envoyés au réseau.

### Pour afficher vos journaux d'appel :

Vous pouvez voir et trier vos appels par catégories.

1. En mode veille, touchez  $\Box \rightarrow$  Journal.

- 2. Pressez [**□**] → Afficher par et sélectionnez une option pour le tri des journaux d'appel.
	- À partir des journaux d'appels, vous pouvez faire un appel ou envoyer un message directement au contact en tirant l'onglet du contact vers la droite ou la gauche.
- 3. Sélectionnez un journal dont vous voulez voir les détails.
- 

À partir de la vue détaillée, vous pouvez composer le numéro, envoyer un message au numéro, ou ajouter le numéro au répertoire ou à la liste de rejet.

# Messages texte et multimédias

Vous pouvez rédiger et envoyer des messages texte (SMS) ou multimédias (MMS), courriels, et visualiser ou gérer les

messages envoyés ou reçus. Pour plus de renseignements sur l'entrée de texte, consultez  $\blacktriangleright$  [p. 24.](#page-34-0)

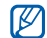

Des frais additionnels peuvent vous être facturés pour l'envoi ou la réception de message lorsque vous êtes en dehors de votre zone de service locale. Pour tout renseignement, contactez votre fournisseur de services.

Pour envoyer un message texte :

- 1. En mode veille, touchez Ô **Nouveau message**.
- 2. Touchez **Contacts**.

Entrez les numéros de téléphone manuellement ou sélectionnez-les à partir des messages récents ou des groupes en touchant un autre bouton.

- 3. Cochez les contacts voulus et touchez **Ajouter**.
- 4. Sélectionnez **Entrer le message ici** et saisissez votre message texte.

Pour insérer des émoticônes, pressez [**i** al → Insérer **une émoticône**.

5. Sélectionnez **Envoyer** pour envoyer le message.

Pour envoyer un message multimédia :

- 1. En mode veille, touchez Ô **Nouveau message**.
- 2. Touchez **Contacts**.

Entrez les numéros de téléphone manuellement ou sélectionnez-les à partir des messages récents ou des groupes en touchant un autre bouton.

- 3. Cochez les contacts voulus et touchez **Ajouter**. Si vous entrez une adresse courriel, le téléphone convertit le message en message multimédia.
- 4. Sélectionnez **Entrer le message ici** et saisissez votre message texte.

Pour insérer des émoticônes, pressez [**□**] → Insérer **une émoticône**.

- 5. Pressez  $\emptyset$ , sélectionnez une option, puis ajouter un élément.
- 6. Pressez [ $\equiv$ **] → Ajoutez un objet**, puis ajouter un sujet au message.
- 7. Sélectionnez **Envoyer** pour envoyer le message.

### Pour voir les messages texte ou multimédias :

- 1. En mode veille, touchez  $\leq$ . Vos messages sont groupés en fils de messages par contact.
- 2. Sélectionnez un contact.
- 3. Sélectionnez un message texte ou multimédia dans les fils de messages.

# Écouter les messages vocaux

Si vous activez le renvoi des appels manqués vers le serveur de messagerie vocale, les appelants peuvent vous laisser un message vocal lorsque vous ne répondez pas.

### Pour accéder à votre messagerie vocale et écouter vos messages :

- 1. En mode veille, touchez Ô **Clavier**, puis touchez longuement la touche **1**.
- 2. Suivez les directives du serveur de messagerie.

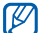

Vous devez conserver le numéro fourni par votre fournisseur de services avant d'accéder au serveur de la messagerie vocale.

# Gmail

Vous pouvez récupérer les nouveaux courriels de votre boite de réception Gmail<sup>MC</sup>. Lorsque vous accédez à cette application, l'écran de boite de réception apparait. Le nombre total de messages non lus s'affichent dans la barre de titre et les messages non lus s'affichent en gras. Si vous avez défini un libellé à un correspondant, le libellé apparait dans un rectangle coloré sur le message.

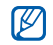

Cette fonctionnalité pourrait ne pas être disponible dans certaines régions.

### Pour envoyer un courriel :

- 1. En mode veille, touchez  $\mathbf{H} \rightarrow$  Gmail.
- 2. Pressez [**□ ] → Nouveau message.**
- 3. Entrez un nom ou une adresse dans le champ destinataire.
- 4. Entrez un objet et un message.
- 5. Pour joindre un fichier image, pressez [**□ i** → Pièce **jointe** et sélectionnez un fichier.
- 6. Touchez  $\Box$  pour envoyer le message.

### Pour voir les courriels :

1. En mode veille, touchez  $\mathbf{\mathbf{\mathbf{\mathbf{H}}}} \rightarrow$  Gmail.

2. Sélectionnez un courriel.

Dans l'écran de visualisation d'un message, utilisez les options suivantes :

- Répondre : touchez pour répondre au message.
- Répondre à tous : touchez  $\blacktriangleleft \rightarrow$  Rép. à tous.
- **Transférer** : touchez Ô **Transférer**.
- Activer le suivi : Touchez **compour marquer un** message à suivre.
- **Aperçu** : touchez **Aperçu** à côté d'une pièce jointe pour voir la pièce jointe.
- **Télécharger** : touchez **Télécharger** pour enregistrer la pièce jointe dans votre carte mémoire.
- **Archiver** : touchez **Archiver** pour archiver le message.
- **Supprimer** : touchez **Suppr.** pour supprimer le message.
- **Aller au message précédent ou suivant** : touchez ou pour parcourir les messages.

### Organiser les courriels par libellés

Vous pouvez organiser votre courriel en définissant des libellés à vos messages ou en ajoutant des étoiles pour marquer les messages importants. Vous pouvez aussi trier les messages par libellés.

### Pour ajouter un libellé à un message :

- 1. Dans la boite de réception, touchez longuement un message.
- 2. Sélectionnez **Changer de libellés**.
- 3. Sélectionnez le libellé que vous voulez ajouter et sélectionnez **OK**.

### Pour marquer le suivi d'un message :

- Dans la boite de réception, touchez longuement un message
- 2. Sélectionnez **Activer le suivi**. L'icône Étoile apparait à côté du message.

### Pour filtrer les messages :

- Dans la boite de réception, pressez [ **□**  $\rightarrow$  Ouvrir les **libellés**.
- 2. Sélectionnez le libellé que vous voulez voir.

# Courriel

Vous pouvez envoyer des courriels ou vérifier les courriels de votre compte personnel ou professionnel.

### Pour configurer un compte courriel :

- En mode veille, touchez  $\blacksquare$   $\rightarrow$  Courriel.
- Entrez votre adresse courriel et votre mot de passe.
- 3. Sélectionnez **Suivant** (pour des comptes courriel généraux, tels que Gmail et Yahoo) ou **Configuration manuelle** (pour d'autres fournisseurs de comptes courriel).
- 4. Suivez les directives à l'écran.

Lorsque vous avez terminé de configurer le compte courriel, les messages courriel sont téléchargés dans votre appareil. Si vous avez créé plus de deux comptes, vous pouvez alterner entre les comptes courriel. Sélectionnez [ ] Ô **Comptes** et sélectionnez le compte dont vous voulez extraire des messages.

### Pour envoyer un courriel :

- 1. En mode veille, touchez **<b>□ →** Courriel, sélectionnez un compte courriel.
- 2. Touchez [**□**] → Nouveau message.
- 3. Touchez **Contacts**.

Entrez les adresses courriel manuellement ou sélectionnez-les à partir de journaux ou groupes de contacts en sélectionnant une autre option.

4. Sélectionnez le(s) contact(s) et touchez **Ajouter**.

- 5. Touchez le champ Cc/Cci pour ajouter d'autres destinataires.
- 6. Sélectionnez le champ objet pour entrer un objet.
- Sélectionnez le champ de saisie de texte pour rédiger votre courriel.
- 8. Touchez **Joindre**, puis sélectionnez un élément. Vous pouvez sélectionner une photo, une vidéo ou un clip audio.
- 9. Touchez **Envoyer** pour envoyer le message.
- 

Si vous êtes hors ligne ou hors de votre zone de service, le message demeurera dans le fil de message jusqu'à ce que vous reveniez en ligne et dans votre zone de service.

### Pour voir les courriels :

Lorsque vous ouvrez un compte courriel, vous pouvez voir des messages ouverts auparavant, hors ligne ou connecter Communication

le serveur courriel pour voir de nouveaux messages. Après la récupération des courriels, vous pouvez les consulter hors ligne.

- 1. En mode veille, touchez  $\mathbf{H} \rightarrow$  Courriel, puis sélectionnez un compte courriel.
- 2. Pressez [  $\equiv$  **]** → Actualiser pour mettre à jour la liste de messages.
- 3. Sélectionnez un courriel.
- En mode de visualisation d'un message, utilisez les options suivantes :
- Répondre à l'expéditeur du message : touchez  $\boxed{=}$ ] **→ Répondre.**
- **Transférez le message à un autre destinataire** : touchez [ **□ d d Transférer.**
- **Déplacer le message vers un autre dossier** : touchez [ ] Ô **Déplacer dans le dossier**.
- **Télécharger l'image depuis le message** : touchez  $\lceil \equiv \rceil$   $\rightarrow$  Afficher les photos.

• **Afficher la pièce jointe** : sélectionnez la pièce jointe que vous voulez voir. Pour l'enregistrer dans le téléphone, touchez [H].

# Talk

Vous pouvez clavarder avec vos amis et les membres de votre famille à l'aide de Google TalkMC.

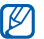

La disponibilité de cette application varie selon la région et le fournisseur de services.

Pour ajouter des amis à votre liste d'amis :

- 1. En mode veille, touchez  $\mathbf{H} \rightarrow \text{Talk}$ La liste d'amis affiche tous vos contacts de Google Talk en un seul coup d'oeil.
- 2. Pressez  $\sqrt{=}$   $\rightarrow$  Ajouter un ami.
- 3. Entrez l'adresse courriel de votre ami et touchez **Envoyer une invitation**.

Lorsque votre ami accepte l'invitation, il est ajouté à votre liste d'amis.

#### Pour lancer une session de clavardage (chat) :

- 1. En mode veille, touchez  $\mathbf{H} \rightarrow \text{Talk}$ .
- 2. Sélectionnez un ami dans la liste des amis. L'écran de chat s'ouvre.
- 3. Entrez votre message et sélectionnez **Envoyer**. Pour insérer des émoticônes, pressez [ **□ i** → Plus → **Insérer une émoticône**.
- 4. Pour alterner entre les séances de chat actives, pressez  $\equiv$   $\rightarrow$  Changer de chat.
- 5. Pour mettre fin à la session de chat, pressez  $\equiv$ **Arrêter le chat**.

# Social Hub

Pour ouvrir Social HubMC, l'application de communication intégrée pour le courriel, les messages, les messages instantanés, les contacts ou l'agenda. Visitez http:// socialhub.samsungmobile.com pour plus de détails.

### Pour ouvrir Social Hub :

- 1. En mode veille, touchez  $\mathbf{H} \rightarrow$  Social Hub.
- 2. Vérifiez et utilisez les contenus livrés par l'entremise de Social Hub.

# Divertissement

# 2048 x 1536 pixels (3,2 Mpx) et enregistrer des vidéos jusqu'à une résolution de 320 x 240 pixels.

- L'interface appareil photo/vidéo ne s'affiche qu'en mode paysage.
- Touchez l'écran pour afficher ou masquer les icônes latérales.

Vous pouvez prendre des photos et enregistrer des vidéos. Vous pouvez prendre des photos jusqu'à une résolution de

> • La capacité de la mémoire peut varier selon le mode ou les conditions de prise de vue.

# Prendre des photos

Appareil photo/vidéo

### Pour prendre une photo :

- En mode veille, touchez  $\mathbf{H} \rightarrow \mathbf{Appareil}$  photo.
- 2. Tournez le téléphone vers la gauche pour passer en mode Paysage.

3. Dirigez le viseur vers votre sujet et faites les mises au point nécessaires.

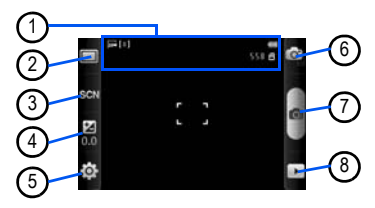

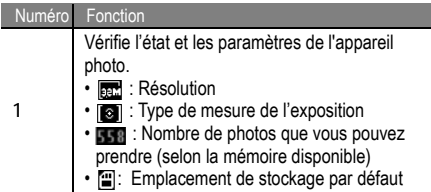

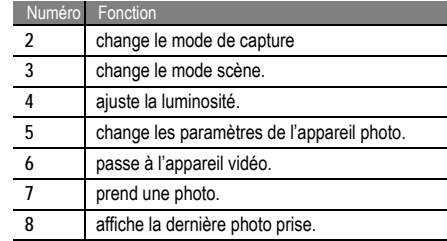

- 4. Pressez la touche de volume pour effectuer un zoom avant ou arrière.
- 5. Touchez **o** pour prendre une photo qui sera automatiquement sauvegardée.

Après la prise de photos, touchez pour afficher les photos.

- **Afficher d'autres photos** : défilez vers la droite ou la gauche.
- Zoom avant ou arrière : touchez l'écran, puis **a** ou . Vous pouvez aussi toucher deux fois l'écran.
- **Envoyer une photo à d'autres personnes** : touchez **Partager**.
- **Définir la photo comme** : touchez **Définir comme** pour définir la photo comme fond d'écran ou image de contact.
- **Supprimer la photo** : touchez **Supprimer**.

### Prendre une photo selon une scène prédéfinie :

Votre appareil photo offre des paramètres prédéfinis pour diverses scènes. Vous pouvez simplement sélectionner le mode approprié aux conditions de prise de vue et au sujet. Par exemple, si vous prenez une photo de nuit, sélectionnez le mode nuit qui utilise une exposition prolongée.

En mode veille, touchez **<b>H** → Appareil photo.

- 2. Tournez le téléphone dans le sens antihoraire pour le mettre en mode paysage.
- 3. Touchez  $\mathbb{R} \times \mathbb{R}$  et sélectionnez une scène.
- 4. Faites les mises au point nécessaires.
- 5. Touchez **pour prendre une photo.**

### Prendre une photo en mode Sourire :

Votre appareil photo détecte les visages, il vous est donc plus facile de prendre des photos de visages souriants.

- 1. En mode veille, touchez  $\mathbf{H} \rightarrow \mathbf{A}$ ppareil photo.
- 2. Tournez le téléphone dans le sens antihoraire pour le mettre en mode paysage.
- 3. Touchez  $\Box \rightarrow$  Sourire.
- 4. Faites les mises au point nécessaires.
- 5. Touchez **on**
- Dirigez le viseur vers votre sujet.

Votre appareil détecte les visages souriants. Dès que le sujet sourit, l'appareil prend automatiquement la photo.

#### Prendre une série de photos :

Vous pouvez facilement prendre une série de photos de sujets en mouvement. Cette option est utile lorsque vous souhaitez photographier un évènement sportif ou des enfants en action.

- 1. Dans l'écran de veille, touchez  $\mathbf{H} \rightarrow \mathbf{A}$ ppareil photo.
- 2. Tournez l'appareil dans le sens antihoraire pour le mettre en mode paysage.
- 3. Touchez  $\Box \rightarrow$  Continu.
- 4. Faites les mises au point nécessaires.
- 5. Touchez longuement **on** L'appareil photo continuera à prendre des photos jusqu'à ce que vous relâchiez la touche.

### Prendre des photos pour un panorama :

Vous pouvez créer une vue panoramique avec le mode panorama. Ce mode est utile pour photographier les paysages.

- En mode veille, touchez  $\mathbf{H} \rightarrow \mathbf{Appareil}$  photo.
- 2. Tournez l'appareil dans le sens antihoraire pour le mettre en mode paysage.
- 3. Touchez  $\Box \rightarrow$  Panorama.
- 4. Faites les mises au point nécessaires.
- Touchez o pour prendre la première photo.
- Déplacez doucement l'appareil dans la direction que vous avez sélectionnée et alignez le cadre vert avec le viseur.

Lorsque le cadre vert est aligné au viseur, l'appareil photo prend automatiquement la prochaine photo.

7. Répétez l'étape 6 pour compléter la photo panoramique.

### Personnaliser les paramètres de l'appareil photo

Avant de prendre une photo, touchez  $\textcircled{3} \rightarrow \textcircled{6}$  pour accéder aux options suivantes :

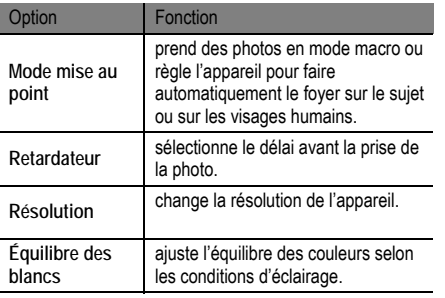

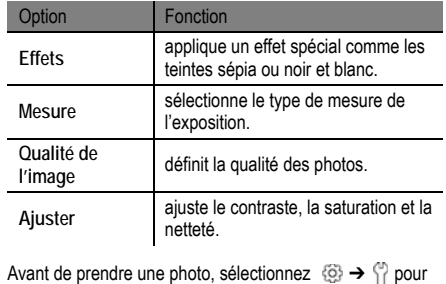

accéder aux paramètres suivants :

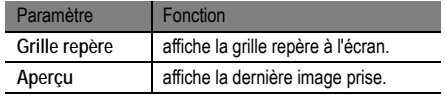

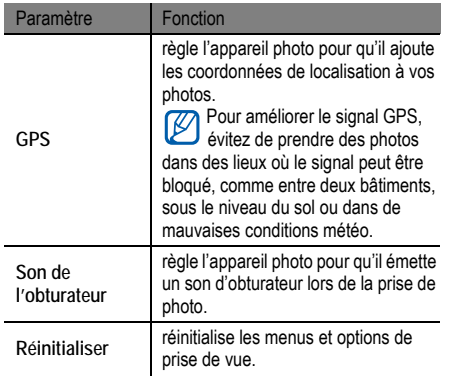

### Saisir des vidéos Pour saisir une vidéo :

- 1. En mode veille, touchez **<b>□ →** Appareil photo.
- 2. Tournez le téléphone dans le sens antihoraire pour le mettre en mode paysage.
- 3. Touchez o pour passer en mode Appareil vidéo.
- 4. Dirigez l'objectif vers votre sujet et faites les mises au point nécessaires.

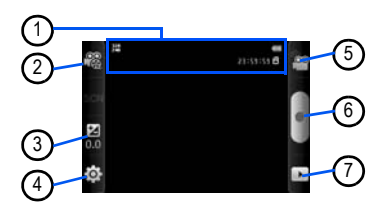

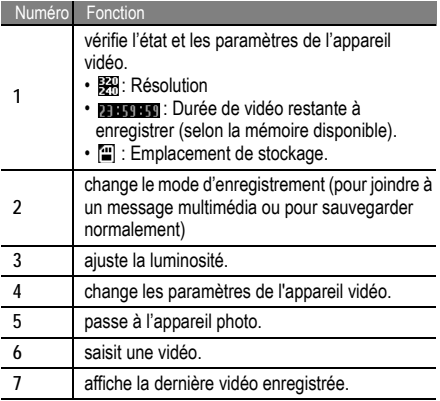

- 5. Pressez la touche de volume pour effectuer un zoom avant ou arrière.
- 6. Touchez pour lancer l'enregistrement.
- 7. Touchez pour arrêter l'enregistrement. La vidéo est automatiquement sauvegardée.

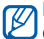

L'appareil pourrait ne pas être en mesure d'enregistrer correctement des vidéos vers une carte mémoire à faible capacité de transfert.

Après la saisie d'une vidéo, touchez **pour visionner les** vidéos saisies.

- **Visionner d'autres vidéos** : défilez vers la droite ou la gauche pour visionner d'autres vidéos.
- **Envoyer une vidéo à d'autres personnes** : touchez **Partager**.
- **Lire une vidéo** : touchez **Lire**.
- **Supprimer la vidéo** : touchez **Supprimer**.

### Personnaliser les paramètres de l'appareil vidéo

Avant de saisir une vidéo, touchez  $\circled{3} \rightarrow \circled{0}$  pour accéder aux options suivantes :

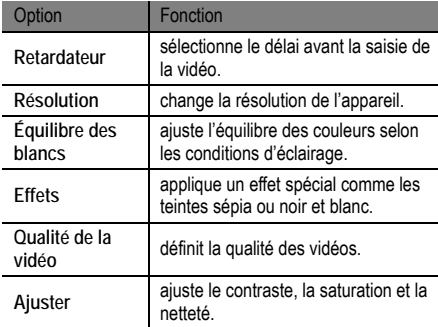

Avant de saisir une vidéo, touchez  $\mathcal{O} \rightarrow \mathcal{O}$  pour accéder aux options suivantes :

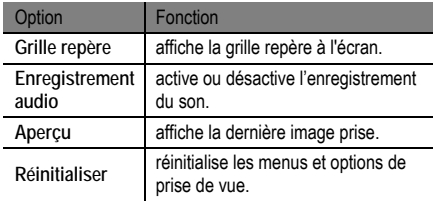

### Galerie

Vous pouvez voir des photos et faire jouer des vidéos sauvegardées dans votre carte mémoire.

# Formats de fichier pris en charge

Votre téléphone prend en charge les formats suivants :

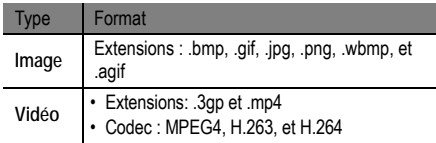

- **Divertissement** Divertissement
- La prise en charge de certains fichiers varie selon le logiciel de l'appareil.
- Si la taille du fichier excède la mémoire disponible, une erreur peut se produire lorsque vous l'ouvrez.

### Pour visualiser une photo de la galerie :

- En mode veille, touchez **<b>E** → Galerie.
- Sélectionnez un dossier.
- 3. Pour changer le mode d'affichage, touchez **EEE** ou en haut à droite de l'écran.
- 4. Sélectionnez une photo (sans icône) pour la voir. Lorsqu'une photo est affichée, utilisez les options

suivantes :

- **Afficher d'autres photos** : défilez vers la droite ou la gauche.
- Zoom avant ou arrière : Touchez **ta** ou **Q**. Vous pouvez aussi placer deux doigts sur l'écran, éloignez-les pour un zoom avant, ou rapprochez-les pour un zoom arrière.
- **Lancer un diaporama** du dossier sélectionné : pressez **Diaporama**. Touchez l'écran pour arrêter le diaporama.

### Pour visionner une vidéo de la galerie :

- En mode veille, touchez **□ → Galerie.**
- 2. Sélectionnez une vidéo (avec l'icône ) pour la visionner.
- 3. Tournez le téléphone dans le sens antihoraire pour le mettre en mode paysage.
- 4. Contrôlez les commandes du lecteur vidéo avec les touches virtuelles.

### Pour partager des images ou vidéos de la Galerie :

- En mode veille, touchez **□ → Galerie.**
- 2. Sélectionnez un dossier.
- 3. Touchez longuement une image ou une video, puis, **Partager** et choisissez une option de partage.

# **Musique**

Avec le téléphone, vous pouvez entendre votre musique préférée. Le lecteur de musique du téléphone prend en charge les formats de fichiers suivants : mp3, ogg et aac.

- Vous pouvez faire jouer des fichiers musicaux dans les formats suivants après les avoir extraits de **Mes fichiers**, de messages multimédias ou du navigateur Web : mid, xmf, rtttl, imy, rtx, ota, amr, wav, mxmf
	- Certains formats de fichier ne sont pas pris en charge selon le logiciel du téléphone.
	- Si la taille excède la quantité de mémoire disponible, une erreur peut se produire lorsque vous ouvrez le fichier.

### Pour ajouter des fichiers musicaux à votre téléphone :

Commencez par transférer des fichiers dans votre téléphone ou dans la carte mémoire :

- $\cdot$  Télécharger à partir du Web.  $\triangleright$  [p. 29](#page-39-0)
- Télécharger à partir d'un ordinateur au moyen du logiciel Samsung Kies. ► [p. 79](#page-89-0)
- Recevoir via Bluetooth.  $\triangleright$  [p. 73](#page-83-0)

### Pour faire jouer des fichiers musicaux :

Après avoir transféré des fichiers musicaux dans votre téléphone ou dans la carte mémoire, vous pouvez faire jouer de la musique.

- 1. En mode veille, touchez  $\blacksquare$   $\rightarrow$  Lecteur de musique.
- 2. Sélectionnez une catégorie de musique, puis un fichier musical.

3. Contrôlez les commandes du lecteur de musique avec les touches suivantes :

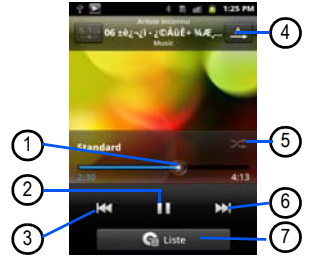

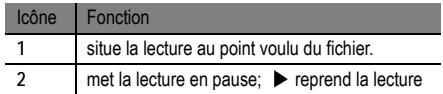

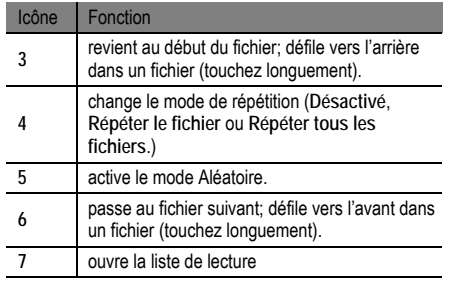

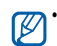

- Les numéros de fonction 1 et 5 s'affichent lorsque vous touchez l'écran.
- Vous pouvez contrôler la lecture au moyen du casque. Pressez le bouton du casque pour faire jouer ou mettre en pause le fichier musical. Vous pouvez aussi presser longuement le bouton du casque pour lancer le lecteur de musique.
- Les écouteurs SRS CS HeadphoneMD offrent une ambiance sonore enveloppante Surround 5.1, supérieure à celle des écouteurs ou oreillettes standards, lorsque vous écoutez un contenu multivoie, comme les films DVD.
- WOW HD<sup>MD</sup> améliore de facon significative la qualité sonore et vous fait vivre l'expérience d'un divertissement 3D avec des basses profondes et riches et une grande netteté de détail dans les hautes fréquences.

### Pour créer une liste de lecture :

- 1. En mode veille, touchez  $\blacksquare$   $\rightarrow$  Lecteur de musique.
- 2. Sélectionnez une catégorie, puis un fichier musical.
- 3. Touchez [ $\equiv$ **]** → Ajouter à la liste de lecture → **Nouvelle**.
- 4. Entrez un titre pour la nouvelle liste de lecture et sélectionnez **OK**.
- 5. Pour ajouter d'autres fichiers musicaux à la liste de lecture, lancer la lecture d'un fichier, touchez  $\sqrt{=}$   $\rightarrow$ **Ajouter à la liste de lecture** puis sélectionnez la nouvelle liste de lecture.

### Utiliser la lecture aléatoire

Lorsque vous activez la lecture aléatoire, votre appareil sélectionne et fait jouer les fichiers aléatoirement.

1. Dans l'écran de veille, ouvrez la liste des applications et touchez **Lecteur de musique**.

- 2. Touchez [ **i i d d d l e**cture aléatoire
- 3. Pour désactiver la fonction, touchez  $\sqrt{=}$   $\rightarrow$ **Désactiver la lecture aléatoire.**

Pour personnaliser les paramètres du lecteur de musique :

- 1. En mode veille, touchez Ô **Lecteur de musique**.
- Sélectionnez une catégorie, puis un fichier musical.
- 3. Touchez [**i** i de Paramètres.
- 4. Réglez les paramètres suivants selon vos préférences

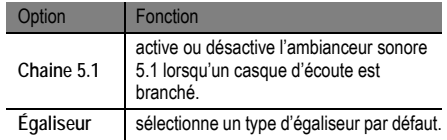

# **Données** personnelles

# <span id="page-67-0"></span>**Contacts**

Vous pouvez créer et gérer la liste de vos contacts personnels et professionnels stockés dans la mémoire de l'appareil ou de la carte SIM. Vous pouvez sauvegarder les noms, les numéros de téléphone mobile, les numéros de téléphone personnels, les adresses courriel, les dates de naissance, etc., pour chacun de vos contacts.

Pour créer un contact à partir de la liste de contacts :

- En mode veille, touchez  $\blacksquare$ .
- Touchez **o**
- Sélectionnez un emplacement de mémoire. Si vous possédez plus d'un compte, sélectionnez le compte dans lequel vous souhaitez ajouter le contact.
- 4. Entrez l'information du contact.
- 5. Touchez **Sauveg.** pour ajouter le contact dans la mémoire.

### Pour créer un contact à l'aide du clavier :

- 1. En mode veille, touchez  $\Box \rightarrow$  Clavier.
- 2. Entrez un numéro de téléphone.
- 3. Sélectionnez **Ajouter aux contacts** Ô .
- 4. Sélectionnez un emplacement de mémoire. Si vous possédez plus d'un compte, sélectionnez le compte dans lequel vous souhaitez ajouter le contact.
- 5. Entrez l'information du contact.
- 6. Touchez **Sauveg.** pour ajouter le contact à la mémoire.

### Pour trouver un contact :

- 1. En mode veille, touchez  $\blacksquare$ .
- 2. Parcourez la liste de contacts vers le bas ou le haut.
- 3. Sélectionnez un nom de contact.

Une fois le contact trouvé, vous pouvez utiliser les options suivantes :

- **Appeler le contact** : sélectionnez un numéro.
- **Envoyer un message** : touchez **Message** pour envoyer un message au contact.
- **Envoyer un message courriel** : sélectionnez une adresse courriel.
- **Modifier les coordonnées du contact : pressez [** $\equiv$ **] → Modifier**

Pour associer un numéro à une numérotation abrégée :

- 1. En mode veille, touchez  $\blacksquare$ .
- 2. Pressez [  $\equiv$  ] → Plus → Numérotation rapide.
- 3. Sélectionnez un emplacement de répertoire de contacts, puis sélectionnez un contact.

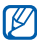

Vous pouvez composer rapidement ce numéro en touchant longuement la touche numérotée attribuée à partir du clavier de numérotation.

#### Pour créer votre carte de visite :

- 1. En mode veille, touchez  $\blacksquare$
- 2. Pressez  $| \equiv | \rightarrow \text{Mon profit}.$
- 3. Entrez vos données personnelles.
- 4. Touchez **Sauveg.** .

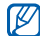

Vous pouvez envoyer votre carte de visite en tant que pièce jointe dans un message ou un courriel ou en utilisant Bluetooth.

### Pour récupérer les contacts de vos comptes de réseaux sociaux :

Vous pouvez voir la liste des comptes des réseaux sociaux Web et sélectionner un compte Web duquel vous pouvez tirer un nom de contact pour l'ajouter aux contacts de votre téléphone.

1. En mode veille, touchez  $\blacksquare$ .

- 2. Pressez  $\boxed{=}$   $\rightarrow$  Plus  $\rightarrow$  Lier à mes comptes.
- 3. Sélectionnez un compte.

### Pour créer un groupe de contacts :

En créant des groupes de contacts, vous pouvez gérer des contacts multiples et envoyer des messages ou courriels à un groupe entier. Créez d'abord un groupe.

- 1. En mode veille, touchez  $\blacksquare$   $\rightarrow$  Groupes.
- 2. Pressez [**□**] → Créer.
- 3. Entrez un nom et sélectionnez une sonnerie pour le groupe.
- 4. Touchez **Sauveg.**.

Pour copier des contacts de la carte SIM dans la mémoire du téléphone :

- 1. En mode veille, touchez  $\blacksquare$ .
- 2. Pressez [ $\equiv$ ] → Importer et Exporter → Importer **depuis la carte SIM**.

3. Sélectionnez les contacts que vous souhaitez copier, puis touchez **Importer**.

### Pour copier des contacts du téléphone dans la carte SIM :

- 1. En mode veille, touchez  $\blacksquare$ .
- 2. Pressez [**□ deta**] → Importer et Exporter → Exporter **vers la carte SIM**.
- 3. Sélectionnez les contacts que vous souhaitez copier, puis touchez **Exporter**. → Oui

### Pour importer des contacts d'une carte mémoire dans le téléphone :

- 1. En mode veille, touchez  $\blacksquare$ .
- 2. Pressez  $\boxed{=}$  **d**  $\rightarrow$  **Importer et Exporter → Importer depuis la carte SD**.
- 3. Sélectionnez un emplacement de mémoire. Si vous possédez plus d'un compte, sélectionnez le compte dans lequel vous souhaitez ajouter le contact.

4. Sélectionnez une des options, soit l'importation d'une seule entrée, de plusieurs entrées ou de toutes les entrées, puis touchez **OK**.

### Pour exporter des contacts du téléphone dans une carte mémoire :

- 1. En mode veille, touchez  $\blacksquare$ .
- 2. Pressez [ $\equiv$ **] → Importer et Exporter → Exporter vers la carte SD**.
- 3. Touchez **Oui** pour confirmer.

Pour voir le journal des communications :

Vous pouvez voir le journal des appels, des messages, des courriels et des fils de réseaux sociaux.

- 1. En mode veille, touchez  $\mathbf{H} \rightarrow \mathbf{Historique}$ .
- 2. Sélectionnez l'élément que vous souhaitez voir.

### Voir les activités des réseaux sociaux

Vous pouvez voir les activités récentes de vos contacts dans les réseaux sociaux tels que Facebook, MySpace et **Twitter** 

- 1. En mode veille, touchez  **→ Activités.**
- 2. Sélectionnez l'élément que vous souhaitez voir.

### Calendrier

Utilisez le calendrier pour consulter votre horaire du jour, de la semaine ou du mois, et pour régler des alarmes pour vous rappeler les évènements importants.

### Pour créer un évènement :

- 1. En mode veille, touchez  $\mathbf{H} \rightarrow \mathbf{C}$ alendrier.
- 2. Pressez [  $\equiv$  1 → Plus → Créer.
- 3. Entrez les détails de l'évènement.

4. Touchez **Sauveg.**.

### Pour changer le mode d'affichage du calendrier :

- 1. En mode veille, touchez  $\mathbf{H} \rightarrow \mathbf{C}$ alendrier.
- 2. Pressez [ ] et sélectionnez **Jour**, **Semaine** ou **Mois**.

Pour visualiser les évènements d'un jour particulier :

- En mode veille, touchez **□ → Calendrier.**
- 2. Sélectionnez une date sur le calendrier. En mode Mois, les jours comportant des évènements programmés sont indiqués par un trait bleu. Pour sélectionner ce jour même, pressez  $\equiv$

**Aujourd'hui**.

3. Sélectionnez un évènement dont vous souhaitez voir les détails.

### Pour arrêter une alerte d'évènement :

Si vous réglez une alerte pour un évènement de calendrier, l'icône d'alerte d'évènement apparaitra au moment spécifié.
- 1. Ouvrir le panneau des raccourcis au haut de l'écran.
- 2. Sélectionnez un rappel pour voir plus de détails sur l'évènement.
- 3. Pour faire répéter ou pour rejeter le rappel, sélectionnez **Répéter tout** ou **Ignorer tout**.

## Mémo

Notez des informations importantes que vous pourrez consulter ultérieurement.

#### Pour créer une note :

- 1. En mode veille, touchez  $\mathbf{H} \rightarrow \mathbf{M}$ émo.
- Touchez Nouvelle note ou pressez [ **□**  $\rightarrow$  Créer pour créer une note.
- 3. Entrez le texte de votre mémo.
- 4. Pressez  $\lceil \rightleftharpoons \rceil$  pour masquer le clavier.
- 5. Sélectionnez la couleur voulue à l'arrière-plan.

6. Touchez **Sauvegarder**.

#### Pour consulter les notes :

- 1. En mode veille, touchez Ô **Mémo**.
- 2. Sélectionnez une note pour en voir les détails.

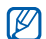

Vous pouvez envoyer la note à d'autres personnes. Pressez longuement la note et touchez **Envoyer via**.

## Mémo vocal

Vous pouvez utiliser l'enregistreur vocal du téléphone pour enregistrer et écouter des mémos vocaux.

#### Pour enregistrer un mémo vocal :

- En mode veille, touchez **□ →** Mémo vocal.
- 2. Touchez **Enregistrer** pour commencer l'enregistrement.
- 3. Parlez dans le microphone.
- 4. Lorsque vous avez terminé, touchez **Arrêter**.
- 5. Pour enregistrer d'autres mémos vocaux, touchez de nouveau **Enregistrer**.

Pour écouter un mémo vocal :

- 1. En mode veille, touchez **H** → Mémo vocal.
- 2. Touchez **Liste** .
- 3. Sélectionnez un mémo vocal que vous souhaitez écouter.

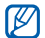

Vous pouvez envoyer le mémo vocal à d'autres personnes en pressant [**i**=i] → Partager.

## Internet

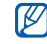

Navigateur

- Des frais additionnels peuvent vous être facturés pour l'accès au Web et le téléchargement de contenus multimédias. Pour tout renseignement, contactez votre fournisseur de services.
- Les icônes affichées peuvent varier selon la région.

Avec votre téléphone, vous pouvez accéder à vos pages

Web favorites et les marquer d'un signet.

#### Pour parcourir les pages Web :

1. En mode veille, touchez **<b>E** → Navigateur pour ouvrir la page d'accueil prédéfinie.

Pour accéder à une page Web précise, sélectionnez le champ de saisie de l'URL, saisissez l'adresse Web (URL) de la page Web et sélectionnez  $\rightarrow$ .

2. Parcourez les pages Web en saisissant l'adresse URL de la page à visiter.

Vous pouvez aussi toucher  $\star$  pour ouvrir la liste des favoris, des sites les plus visités et l'historique.

Lors de la navigation Web, les options suivantes sont disponibles :

- **Zoom avant ou arrière** : placez deux doigts sur l'écran, éloignez-les ou rapprochez-les.
- $\Box$   $\rightarrow$  Nouvelle fenêtre pour ouvrir une nouvelle fenêtre.
- $\boxed{=}$   $\rightarrow$  Fenêtres pour afficher les fenêtres actives. Vous pouvez ouvrir plusieurs pages simultanément et passer rapidement d'une à l'autre.
- $[\equiv]$   $\rightarrow$  Actualiser pour recharger la page en cours :
- $[\equiv]$   $\rightarrow$  Suivant pour aller à la page suivante dans l'historique.
- $\lceil \equiv \rceil$   $\rightarrow$  Ajouter un signet pour mettre la page Web en favori.
- $\boxed{=}$   $\rightarrow$  Plus → Ajouter raccourci à accueil pour ajouter un raccourci vers l'écran d'accueuil.
- $\Box$  → Plus → Rechercher dans la page pour rechercher du texte sur la page .
- $\lceil \equiv \rceil$   $\rightarrow$  Plus  $\rightarrow$  Info sur la page pour afficher les détails de la page Web .
- $\Box$  → Plus → Partager la page pour Envoyer l'adresse Web (URL) à d'autres personnes.
- $\cdot$  [ $\equiv$ ]  $\rightarrow$  Plus  $\rightarrow$  Téléchargements pour afficher l'historique de téléchargement.
- $\boxed{=}$   $\rightarrow$  Plus → Paramètres pour personnaliser les paramètres du navigateur.

#### Pour marquer vos pages favorites :

- 1. En mode veille, touchez **<b>E** → Navigateur.
- 2. Sélectionnez **★ → Signets**.
- 3. Sélectionnez Ajouter ou pressez [**□□** ] → Mettre en **signet la dernière page consultée**.
- 4. Entrez un titre de page et une adresse Web (URL).
- 5. Touchez **Oui**.

Dans la liste des signets, touchez longuement l'un d'eux et utilisez l'une des options suivantes :

- **Ouvrir** pour ouvir la page Web dans la fenêtre actuelle.
- **Ouvrir dans une nouvelle fenêtre** pour ouvrir la page Web dans une nouvelle fenêtre.
- **Modifier le signet** pour modifier les détails du favori.
- **Ajout raccourci à accueil** pour ajouter un favori dans l'écran de veille.
- **Partager le lien** pour envoyer l'adresse Web (URL) à d'autres personnes.
- **Copier l'URL du lien** pour copier l'URL de la page Web.
- **Supprimer le signet**.
- **Définir comme page d'accueil**.

Pour accéder à des pages fréquemment visitées ou à l'historique récent :

- 1. En mode veille, touchez  $\Box \rightarrow$  Navigateur.
- 2. Sélectionnez **À → Les + visités** ou Historique.
- 3. Sélectionnez une page Web à ouvrir.

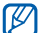

Vous pouvez ajouter une page Web à la liste des favoris en touchant l'icône étoile à la droite de l'écran.

## Maps

Vous pouvez utiliser Google Maps<sup>MC</sup> pour trouver votre position, afficher un plan de rues, de ville ou de pays ou obtenir des itinéraires en ligne.

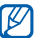

La disponibilité de cette application peut varier selon la région.

Pour une meilleure réception du signal GPS, évitez d'utiliser votre téléphone dans ces conditions :

• Entre deux édifices, dans un tunnel ou passage souterrain, ou à l'intérieur d'un édifice.

Pour activer les services de localisation avec Google Maps :

- 1. En mode veille, touchez **□ →** Paramètres → **Localisation et sécurité**.
- 2. Ajuster les paramètres suivants pour activer les services de localisation :

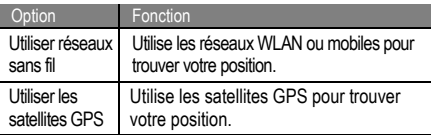

#### Pour chercher une localisation précise :

- 1. En mode veille, touchez  $\blacksquare \rightarrow$  Maps. La carte affiche votre position actuelle.
- 2. Si vous lancez cette application pour la première fois, touchez **OK**.
- 3. Pressez  $\boxed{=}$   $\rightarrow$  Rechercher ou touchez Q.
- Saisissez le nom du lieu recherché et touchez  $\lvert \mathbf{Q} \rvert$ .
	- Pour énoncer une recherche, sélectionnez  $\blacksquare$ .
	- Pour faire un zoom avant ou arrière : touchez  $ou$  $\oplus$ .
	- Pour ajouter des adresses : Touchez Y pour marquer la localisation d'un commerce ou d'une personne, trouvez de l'information au sujet d'une entreprise, des bons de rabais ou des avis de clients, etc.
	- **•** Pour **ajouter des couches d'information sur la carte** : touchez **.**

- Pour afficher votre position actuelle : touchez  $\bullet$ .
	- Pour marquer ce lieu comme adresse enregistrée, touchez la balise de l'adresse  $\rightarrow$

#### Pour obtenir un itinéraire vers une destination précise :

- 1. En mode veille, touchez  $\mathbf{H} \rightarrow$  Maps.
- 2. Pressez [ **□ i → Itinéraire**.
- 3. Saisissez les adresses de départ et d'arrivée. Pour entrer une adresse de votre liste de contacts ou pour pointer un lieu sur la carte, sélectionnez **□ → Contacts** ou **Point sur la carte**.
- 4. Sélectionnez un mode de transport (voiture, transport en commun, vélo ou marche) et touchez **OK**.
- 5. Sélectionnez un itinéraire pour voir les détails de votre déplacement (si nécessaire).
- Pressez [  $\equiv$  **]** → Plan ou  $\blacksquare$

7. Lorsque vous avez terminé, pressez [ **□ i → Effacer résultats**.

#### Latitude

Vous pouvez partager votre position avec vos amis et voir les positions de vos amis avec Google LatitudeMC.

#### Pour partager votre position sur Google Latitude<sup>MC</sup> :

- 1. En mode veille, touchez **<b>□** → Latitude. Le téléphone se connecte automatiquement à Latitude.
- 2. Touchez [  $\equiv$  1 → Ajouter des amis → Sélectionner **dans mes contacts** ou **Ajouter en indiquant l'adresse e-mail**.
- 3. Sélectionnez les amis que vous souhaitez ajouter ou saisissez une adresse courriel et touchez **Ajouter des**   $amis \rightarrow 0$ ui.

Lorsque votre ami accepte l'invitation, vous pouvez partager vos positions respectives.

4. Pressez  $\boxed{=}$   $\rightarrow$  Plan.

Les photos de vos amis indiquent leur position sur la carte.

#### Adresses

Vous pouvez chercher une adresse à proximité.

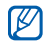

La disponibilité de cette application peut varier selon la région et le fournisseur de services.

- 1. En mode veille, touchez  $\mathbf{H} \rightarrow \mathbf{Ad}$ resses.
- 2. Sélectionnez une catégorie. Votre téléphone recherche les endroits à proximité de votre position dans cette catégorie.
- 3. Sélectionnez une adresse pour en afficher les détails. Pour afficher la position de cet endroit sur la carte, touchez ra

## Recherche Google

Vous pouvez chercher des applications sur votre appareil ou des données particulières sur le Web à l'aide du service de recherche Google.

- En mode veille, touchez **□ → Recherche.**
- 2. Saisissez un ou plusieurs mots clés.
- 3. Sélectionnez l'élément désiré.

## YouTube

YouTube est un site d'hébergement de vidéos. Visionnez et partagez des vidéos via YouTube.

#### Pour visionner des vidéos sur YouTube :

- 1. En mode veille, touchez **□ → YouTube**.
- 2. Si vous lancez cette application pour la première fois, touchez **Accepter**.
- 3. Sélectionnez une vidéo dans la liste.
- 4. Pivotez le téléphone dans le sens antihoraire pour passer en mode paysage.
- 5. Utilisez les commandes à l'écran :

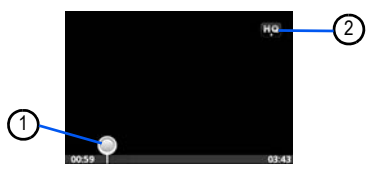

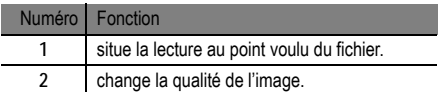

#### Pour mettre en ligne des vidéos :

- 1. En mode veille, touchez  $\mathbf{H} \rightarrow$  YouTube.
- 2. Pressez [ **□ | → Ajouter**. Choisissez un vidéo et passez à l'étape 8. Si vous voulez saisir et téléverser une nouvelle vidéo, sélectionnez vour activer l'appareil vidéo.
- 3. Tournez le téléphone pour passer en mode paysage.
- 4. Dirigez le viseur vers votre sujet et faites les mises au point nécessaires.
- 5. Touchez pour lancer l'enregistrement.
- Touchez pour arrêter l'enregistrement.
- 7. Sélectionnez **Enreg.** pour ajouter la vidéo enregistrée à YouTube.
- 8. Au besoin, entrez un nom d'utilisateur et le mot de passe, puis sélectionnez **Connexion**.

## Actualités et météo

Vous pouvez obtenir des informations sur la météo et lire les manchettes du jour.

#### Pour voir l'information sur la météo :

- 1. En mode veille, touchez **□ →** Actualités et météo.
- 2. Touchez **Météo** au haut de l'écran. Votre téléphone cherche votre position actuelle et affiche la météo locale.

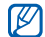

Vous pouvez changer la région pour les informations sur la météo. Pressez [ **poule )** Paramètres → **Paramètres de la météo**, décochez l'option **Utiliser ma position**, puis sélectionnez une région dans **Définir un lieu**.

#### Pour lire des articles d'actualité :

1. En mode veille, touchez Ô **Actualités et météo**.

- 2. Sélectionnez un sujet d'actualité dans les onglets au haut de l'écran.
- 3. Sélectionnez un article.

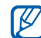

Pour ajouter des sujets d'actualité, pressez [ **r≡** ]<br>→ Paramètres → Paramètres de l'actualité → **Sélectionner des sujets**.

## Samsung Apps

Le menu Samsung Apps vous permet de télécharger et de mettre à jour un large éventail d'applications mobiles pratiques, entre autres, des jeux, des sites d'informations, de référence, de réseautage et des sites liés à la santé. Votre appareil peut utiliser le plein potentiel des applications issues du menu Samsung Apps.

- 1. En mode veille, touchez **<b>□ →** Samsung Apps.
- 2. Recherchez une application et téléchargez-la.

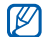

- La disponibilité de cette application peut varier selon la région et le fournisseur de services.
- Pour en savoir davantage, visitez www.samsungapps.com.

## Android Market

Android Market vous permet de télécharger facilement des jeux, sonneries et des applications mobiles.

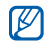

La disponibilité de cette application peut varier selon la région et le fournisseur de services.

- 1. En mode veille, touchez  $\Box \rightarrow$  Android Market.
- 2. Recherchez un fichier, puis téléchargez-le sur le téléphone. ► [p. 28](#page-38-0)

# **Connectivité**

## <span id="page-83-0"></span>Bluetooth

La technologie sans fil Bluetooth permet un échange de communication sans fil de courte portée sur une distance d'environ 10 mètres sans la nécessité d'une connexion physique.

Vous n'avez pas à aligner les périphériques ensemble pour transférer de l'information en utilisant Bluetooth. Si les périphériques se trouvent dans la portée l'un de l'autre, vous pouvez échanger de l'information entre eux, même s'ils se situent dans des pièces différentes.

- 
- Samsung n'est pas responsable de la perte, de l'interception et de l'utilisation abusive des données envoyées ou reçues via la fonction sans fil Bluetooth.
- Assurez-vous toujours de partager ou recevoir des données d'appareils fiables et sécurisés. S'il y a des obstacles entre les deux appareils, la portée peut être réduite.

Connectivite Connectivité • Certains appareils, en particulier ceux qui n'ont pas été testés ou approuvés par Bluetooth SIG, peuvent être incompatibles avec votre téléphone.

#### Pour activer la fonction sans fil Bluetooth :

- 1. En mode veille, touchez **□ →** Paramètres → Sans fil et réseaux → Paramètres Bluetooth. La page d'accueil prédéfinie s'ouvre.
- 2. Touchez **Bluetooth** pour activer la fonction sans fil Bluetooth.

#### Pour rechercher des périphériques Bluetooth pour s'y iumeler :

- 1. En mode veille, touchez **□ →** Paramètres → Sans fil **et réseaux → Paramètres Bluetooth → Rechercher des appareils**.
- Sélectionnez un périphérique.

3. Entrez un NIP pour la fonction sans fil Bluetooth ou le NIP de l'autre téléphone Bluetooth, s'il est a un, et sélectionnez **OK**. Vous pouvez aussi sélectionner **Accepter** pour jumeler le NIP de votre téléphone à celui de l'autre appareil.

Lorsque le propriétaire de l'autre périphérique saisit le même NIP ou accepte la connexion, le jumelage s'effectue. Si le jumelage est réussi, le téléphone cherche automatiquement les services disponibles.

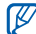

Certains périphériques, comme les casques d'écoute et les dispositifs mains libres, possèdent un NIP Bluetooth permanent, comme 0000. Entrez ce NIP permanent pour le jumelage.

#### Pour envoyer des données au moyen de la fonction sans fil Bluetooth :

- 1. Sélectionnez un fichier ou un élément comme une entrée de contact, un mémo, un fichier multimédia d'une application de **Mes fichiers**.
- 2. Touchez  $[⊓]$  → Partager, Envoyer via, ou Envoyer **carte de visite via → Bluetooth**
- 3. Recherchez et jumelez le périphérique Bluetooth voulu.

Pour recevoir des données au moyen de la fonction sans fil Bluetooth :

- 1. En mode veille, touchez **□ →** Paramètres → Sans fil **et réseaux → Paramètres Bluetooth → Visible.** Votre téléphone est visible aux autres appareils Bluetooth pour une période de 120 secondes.
- 2. Lorsque demandé, entrez le NIP de la fonction sans fil Bluetooth et sélectionnez **OK** (si nécessaire).

3. Sélectionnez **Accepter** pour confirmer que vous voulez recevoir des données de cet appareil (si nécessaire). Les données recues sont enregistrées dans le dossier **Bluetooth** 

## <span id="page-85-0"></span>Wi-Fi

Vous pouvez activer une communication Wi-Fi et connecter votre téléphone aux réseaux locaux sans fil (WLAN) compatibles aux normes IEEE 802.11 b/g/n.

Vous pouvez vous connecter à Internet ou à tout autre périphérique du réseau partout où il y a un point d'accès ou un point d'accès sans fil disponible.

Votre téléphone utilise des fréquences non harmonisées et, par conséquent, certains pays pourraient restreindre l'utilisation d'un WLAN.

#### <span id="page-86-0"></span>Pour activer le réseau WLAN :

1. En mode veille, touchez **□ →** Paramètres → Sans fil **et réseaux → Paramètres Wi-Fi → Wi-Fi** 

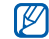

L'exécution de la fonction WLAN en arrière-plan consomme l'énergie de la pile. Pour économiser l'énergie de la pile, activez le réseau WLAN seulement lorsque vous voulez l'utiliser.

#### Pour chercher un réseau WLAN et s'y connecter :

1. En mode veille, touchez **<b>E** → Paramètres → Sans fil **et réseaux → Paramètres Wi-Fi**.

Le téléphone recherche automatiquement les réseaux WLAN disponibles.

- 2. Sélectionnez un réseau sous **Réseaux Wi-Fi**.
- 3. Saisissez le mot de passe du réseau (si nécessaire).
- 4. Sélectionnez **Connexion**.

#### Pour ajouter un WLAN manuellement :

- 1. En mode veille, touchez **□ →** Paramètres → Sans fil et réseaux → Paramètres Wi-Fi → Ajouter un réseau Wi-**Fi**.
- 2. Saisissez le SSID du réseau et sélectionnez le type de sécurité.
- 3. Définissez les paramètres de sécurité selon le type de sécurité sélectionné.
- 4. Sélectionnez **Enregistrer**.

## AllShare

Vous pouvez utiliser le service Digital Living Network Alliance (DLNA) pour partager vos fichiers multimédias entre les appareils DLNA qui se trouvent à votre domicile au moyen du réseau WLAN.

Vous devez d'abord activer la fonction WLAN et ajouter un profil WLAN. ► [p. 76](#page-86-0)

#### Personnaliser les paramètres DLNA pour le partage des fichiers multimédias :

Afin de permettre à d'autres appareils DLNA d'accéder aux fichiers multimédias stockés dans votre téléphone, vous devez activer le partage multimédia.

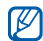

Certains fichiers pourraient ne pas pouvoir être lus sur les appareils DLNA, selon les téléphones.

- 1. En mode veille, touchez  $\mathbf{\boxplus} \rightarrow \mathbf{AllShare}$ .
- 2. Pressez [ **□ dec**] → Paramètres.
- 3. Réglez les paramètres suivants pour personnaliser la fonction DI NA ·

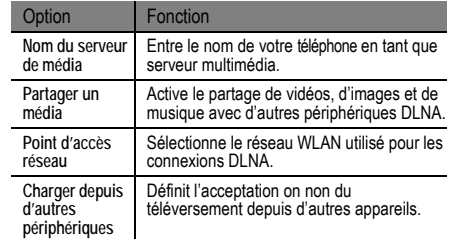

Pour lire vos fichiers sur un autre appareil DLNA :

- 1. En mode veille, touchez **□ → AllShare.**
- 2. Sélectionnez l'onglet **Lire le fichier du téléphone sur un autre lecteur**.
- 3. Sélectionnez une catégorie de média, puis un fichier.
- 4. Sélectionnez **Ajouter à la liste de lecture**.
- 5. Sélectionnez le lecteur pour faire jouer le fichier multimédia.
- 6. Utilisez les icônes du téléphone comme commandes de lecture.

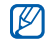

La lecture peut être mise en mémoire tampon, selon la connexion réseau et le serveur connecté.

#### Lire des fichiers d'un autre appareil sur votre téléphone

- En mode veille, touchez **<b>⊞** → AllShare.
- 2. Sélectionnez **Lire le fichier du serveur sur un autre lecteur via mon téléphone**. Votre téléphone recherche automatiquement des

appareils DLNA.

- 3. Sélectionnez l'appareil contenant les fichiers comme serveur multimédia.
- 4. Sélectionnez une catégorie de média, puis un fichier.
- 5. Sélectionnez **Ajouter à la liste de lecture**.
- 6. Sélectionnez le lecteur pour faire jouer le fichier multimédia. La lecture commence sur le lecteur sélectionné.
- 7. Utilisez les icônes du téléphone comme commandes de lecture.

## Partage du réseau mobile

Vous pouvez utiliser votre appareil comme modem ou point d'accès sans fil pour connecter des ordinateurs ou d'autres appareils et partager la connexion du réseau mobile.

#### <span id="page-88-0"></span>Pour partager le réseau mobile de l'appareil via USB :

- 1. Branchez le câble de données dans les prises multifonctions de l'appareil et de l'ordinateur.
- 2. En mode veille, touchez **E → Paramètres → Sans fil** et réseaux → Modem et point d'accès sans fil.

3. Touchez **Modem USB** pour activer cette fonctionnalité. Votre appareil partage la connexion du réseau mobile avec votre ordinateur. Pour cesser le partage de la connexion, décochez **Modem USB**.

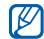

La méthode de partage de la connexion réseau peut varier selon le système d'exploitation de l'ordinateur.

#### <span id="page-89-0"></span>Pour partager le réseau mobile de l'appareil via WLAN :

- 1. En mode veille, touchez **<b>H** → Paramètres → Sans fil et réseaux → Modem et point d'accès sans fil.
- 2. Touchez **Point d'accès mobile**.
- 3. Touchez **Paramètres Points d'accès mobiles** Ô **Config. point d'accès mobile** et définissez le nom et la sécurité voulue.
- 4. Votre téléphone recherche puis se connecte à un WI AN

5. À partir d'un autre appareil, recherchez le nom de votre appareil dans la liste des connexions disponibles et connectez-le au réseau. Votre appareil partage la connexion du réseau mobile avec l'autre appareil.

## Connecter l'appareil à un ordinateur

Vous pouvez connecter votre appareil à un ordinateur au moyen du câble de données avec diverses connexions USB. En connectant l'appareil à un ordinateur, vous pouvez transférer des données vers ou depuis votre appareil et utilisez le programme Samsung Kies.

#### Pour connecter l'appareil avec Samsung Kies :

Vous devez d'abord installer Samsung Kies sur votre ordinateur. Vous pouvez télécharger le programme à partir du site Web de Samsung (www.samsungmobile.com).

1. Branchez le câble de données dans les prises multifonctions du téléphone et de l'ordinateur.

Samsung Kies démarrera automatiquement. Si le logiciel ne démarre pas automatiquement, double cliquez sur l'icône Samsung Kies sur votre ordinateur.

2. Copiez les fichiers de votre ordinateur dans votre appareil.

Veuillez consulter l'aide de Samsung Kies pour plus de détails.

#### Pour connecter l'appareil en tant que mémoire auxiliaire :

Vous pouvez connecter votre appareil à un ordinateur en tant que disque amovible et ainsi accéder au répertoire de fichiers. Si vous insérez une carte mémoire dans l'appareil, vous pouvez aussi accéder au répertoire de fichiers de la carte mémoire en utilisant l'appareil comme lecteur de carte mémoire.

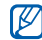

Le répertoire de la carte mémoire apparait comme un disque amovible distinct de la mémoire interne.

- 1. Si vous souhaitez transférer des fichiers vers ou depuis la carte mémoire, insérez-en une dans l'appareil.
- 2. Branchez le câble de données dans les prises multifonctions du téléphone et de l'ordinateur.
- 3. Ouvrez le panneau des raccourcis.
- Touchez USB branché → Connecter le stockage  $IISB \rightarrow OK$
- 5. Ouvrez le dossier pour voir les fichers.
- 6. Copiez les fichiers de l'ordinateur vers la carte mémoire.

7. Lorsque vous avez terminé, touchez Désactiver le **Connexions VPN**<br>
stockage USB.

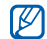

Pour débrancher l'appareil de l'ordinateur, cliquez sur l'icône de périphérique USB dans la barre de tâches Windows, puis sur l'option Retirer le périphérique en toute sécurité. Retirez le câble de données de l'ordinateur. Sinon, vous risquez de perdre ou de corrompre vos données ou d'endommager la carte mémoire.

<span id="page-91-0"></span>Vous pouvez créer des réseaux privés virtuels (VPN) et vous connecter à votre réseau privé de façon sécuritaire au moyen d'un réseau privé, comme Internet.

- $\mathbb{Z}$
- Votre appareil devrait être configuré avec un accès Internet. Si vous n'arrivez pas à accéder à Internet, vous devez modifier les paramètres de connexion. Si vous n'êtes pas certain de l'information que vous devez saisir, veuillez contacter votre fournisseur de services.

#### Pour configurer les connexions VPN :

- 1. En mode veille, touchez **<b>H** → Paramètres → Sans fil et réseaux → Paramètres VPN → Ajouter VPN.
- 2. Sélectionnez un type de VPN.

3. Personnalisez l'information sur la connexion.

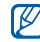

Les options disponibles peuvent varier selon le type de VPN.

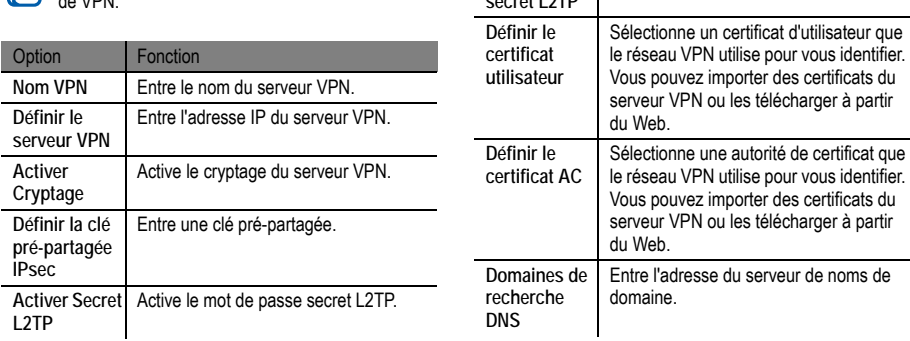

**Définir le secret L2TP**

Option | Fonction

Entre le mot de passe secret L2TP.

#### Pour se connecter à un réseau privé :

- 1. En mode veille, touchez **<b>E** → Paramètres → Sans fil **et réseaux → Paramètres VPN.**
- 2. Sélectionnez un réseau privé.
- 3. Saisissez le nom d'utilisateur et le mot de passe, puis touchez **Connexion**.

# **Outils**

## Horloge

Vous pouvez régler des alarmes et sélectionner les fuseaux horaires. Vous pouvez aussi utiliser le chronomètre et l'horloge de bureau.

#### Pour afficher l'horloge :

- 1. En mode veille, touchez  $\mathbf{H} \rightarrow$  Horloge.
- 2. Dans l'écran Horloge, touchez l'une des options suivantes :
	- Pour créer ou supprimer une alarme, touchez  $\circled{1}$ .
	- Pour accéder à la Galerie, touchez  $\Box$ .
	- Pour lancer le lecteur de musique, touchez  $\Box$ .
	- Pour revenir à l'écran de veille, touchez ...

Pour régler une nouvelle alarme :

- 1. En mode veille, touchez  $\mathbf{H} \rightarrow$  Horloge.
- 2. Touchez  $\lceil \frac{1}{\sqrt{2}} \rceil$   $\rightarrow$  Ajouter une alarme.
- 3. Réglez les détails de l'alarme.
- 4. Lorsque vous avez terminé, sélectionnez **Appliquer**.

#### Pour arrêter une alarme :

Lorsqu'une alarme est émise :

- Touchez **Ignorer** pour arrêter l'alarme.
- Touchez **Répéter** pour répéter l'alarme.

#### Pour supprimer une alarme :

- 1. En mode veille, touchez  $\mathbf{H} \rightarrow$  Horloge  $\rightarrow$   $\ddot{\mathbf{C}}$ .
- 2. Sélectionnez les alarmes que vous souhaitez supprimer.
- 3. Sélectionnez **Supprimer l'alarme**.
- 4. Sélectionnez **OK**.

## **Calculatrice**

Avec votre téléphone, vous pouvez effectuer des calculs mathématiques similaires à ceux que vous feriez sur une calculatrice portable ou sur la calculatrice d'un ordinateur.

- 1. En mode veille, touchez  $\mathbb{H} \rightarrow$  Calculatrice.
- 2. Touchez les touches correspondant aux chiffres et aux opérateurs de base nécessaires à votre calcul.
- 3. Touchez [  $\equiv$  **1** → Fonctions avancées pour utiliser la calculatrice scientifique.

## Mes fichiers

Vous pouvez accéder facilement à toutes vos images, vidéos, fichiers musicaux, clips audios et tout autre type de fichiers stockés dans une carte mémoire

- 1. En mode veille, touchez  $\mathbb{H} \rightarrow$  Mes fichiers.
- 2. Sélectionnez un dossier.

Outils

- Pour remonter d'un niveau dans le répertoire des dossiers, touchez **Haut**.
- Pour retourner au répertoire principal, touchez **Accueil**.
- 3. Sélectionnez un fichier à ouvrir.

Dans un dossier, pressez  $[$   $\equiv$   $]$  pour utiliser les options suivantes :

- **Partager** : pour envoyer un fichier à d'autres personnes.
- **Créer** : pour créer un nouveau dossier.
- **Supprimer :** pour supprimer des fichiers ou des dossiers.
- **Aff. par :** pour changer le mode d'affichage.
- **Trier** : pour trier les fichiers ou les dossiers.
- **Plus** : pour accéder à des options supplémentaires, comme **Déplacer**, **Copier**, **Renommer**. **Visibilité Bluetooth** et **Paramètres**.

## Outils SIM

Vous pouvez utiliser divers services additionnels offerts par votre fournisseur de service. Ce menu peut s'afficher sous un autre nom, selon les caractéristiques de votre carte SIM.

• En mode veille, touchez  $\mathbf{\boxplus} \rightarrow$  Outils SIM.

## Gestionnaire de tâches

Cette application vous permet de voir les applications en cours et la mémoire disponible et utilisée.

- En mode veille, touchez  $\boxplus \rightarrow$  Gestion tâches.
- 2. Vous pouvez accéder aux options suivantes :
	- **Applications actives** : affiche la liste de toutes les applications en cours sur votre appareil.
	- **Ensemble** : affiche la taille de l'ensemble des applications installées sur votre appareil.
- **Gestionnaire RAM** : affiche l'espace utilisé et disponible de la mémoire vive.
- **Résumé** : affiche l'espace utilisé et disponible de la mémoire de l'appareil et de la carte mémoire.
- **Aide** : affiche de l'information pour maximiser la durée utile de votre pile.

## ThinkFree Office

Vous pouvez afficher et modifier des fichiers stockés dans une carte de mémoire insérée dans votre téléphone. Si vous avec un compte de services Web ThinkFree et Google DocsMC, vous pouvez gérer vos documents en ligne. Cette application prend en charge les formats : .txt, .doc, .docx, .xls, .xlsx, .ppt, .pptx, and .pdf.

Pour créer un nouveau document :

1. En mode veille, sélectionnez Ô **ThinkFree Office**.

- 2. Sélectionnez **Accepter** pour confirmer que vous lancez cette pour la première fois.
- 3. Sélectionnez Activer maintenant → Fermer pour activer ThinkFree Office.
- 4. Sélectionnez **Mes documents**.
- 5. Pressez [ $\equiv$ **]** → Nouveau et sélectionnez un type de document.
- 6. Entrez un nom pour le document et sélectionnez **OK**.
- 7. Entrez le contenu du document à l'aide des outils apparaissant au bas de l'écran.
- Lorsque vous avez terminé l'édition du document. sélectionnez  $\Box$  sur la barre d'outils ou pressez  $[$   $\equiv$   $]$ **→ Fichier → Enregistrer.**

Pour afficher et modifier un document sur votre téléphone :

1. En mode veille, sélectionnez Ô **ThinkFree Office**.

- 2. Sélectionnez **Mes documents**, puis sélectionnez un document.
- 3. Afficher et modifier le document.
	- Pour faire un zoom avant et arrière, posez deux doigts sur l'écran et éloignez ou approchez les.
	- Pour ouvrir la barre d'outils afin de modifier le document (fichier word, text ou excel), pressez  $\overline{E}$   $\rightarrow$  Modifier.
	- Pour rechercher du texte dans le document pressez [ ] Ô **Rechercher**.
- 4. Lorsque vous avez terminé les modifications, sauvegardez le document.

#### Pour gérer vos documents en ligne :

- 1. En mode veille, sélectionnez Ô **ThinkFree Office**.
- 2. Sélectionnez **En ligne**.
- 3. Entrez votre nom d'utilisateur et votre mot de passe pour accéder à votre compte, puis sélectionnez **Se connecter**.
- 4. Visualisez et gérez vos documents sur le serveur.

## Recherche vocale

Vous pouvez chercher une application, une adresse ou une information à l'aide de la recherche vocale.

- - La disponibilité de cette application peut varier selon votre région.
	- Les langues prises en charge peuvent varier selon votre région.
- En mode veille, touchez  $\mathbf{H} \rightarrow$  Recherche vocale.
- 2. Touchez **Parlez maintenant**.
- 3. Dites une commande.

## Paramètres

## Paramètres

#### Pour accéder au menu Paramètres :

- 1. En mode veille, touchez **□ →** Paramètres.
- 2. Sélectionnez une catégorie, puis une option.

## Sans fil et réseaux

Vous pouvez changer les paramètres de connexion au réseau sans fil.

## Mode Hors-ligne

Désactive toutes les fonctionnalités sans fil de votre téléphone. Vous ne pouvez utiliser que les services hors réseau.

## Paramètres Wi-Fi

• **Wi-Fi** : active ou désactive la fonctionnalité WLAN. ► [p. 75](#page-85-0)

- **Notification réseau** : règle l'appareil pour vous avertir quand un réseau ouvert est accessible.
- **Ajouter un réseau Wi-Fi** : permet d'ajouter un point d'accès WI AN manuellement

#### Paramètres Bluetooth

- **Bluetooth :** active ou désactive la fonctionnalité Bluetooth sans fil. ► [p. 73](#page-83-0)
- **Nom de l'appareil** : permet de définir le nom Bluetooth de votre appareil.
- **Visible** : permet aux autres appareils Bluetooth de détecter votre téléphone.
- **Rechercher des appareils** : détecte les périphériques Bluetooth disponibles.

## Modem et point d'accès sans fil

• **Modem USB** : active la fonction modem USB afin de partager la connexion au réseau mobile de votre appareil avec un ordinateur au moyen d'un câble USB. Lorsque votre appareil est connecté à un ordinateur, il tient lieu de modem sans fil. ► [p. 78](#page-88-0)

- **Point d'accès mobile** : active la fonction de point d'accès WLAN afin de partager la connexion au réseau mobile de votre appareil avec un ordinateur ou un autre appareil. ► [p. 79](#page-89-0)
- **Paramètres point d'accès mobile** : configure les paramètres du réseau pour votre point d'accès WLAN.

### Paramètres VPN

Vous pouvez créer et gérer des réseaux virtuels privés (VPN). ► [p. 81](#page-91-0)

#### Réseaux mobiles

**• Autoriser connexions données** : permet d'autoriser les réseaux de données pour les services réseau.

- **Itinérance** : règle l'appareil pour qu'il se connecte à un autre réseau lorsque vous êtes en itinérance ou que votre réseau n'est pas disponible.
- **Noms des points d'accès** : définit le nom des points d'accès (APN).
- **Opérateurs réseau** : recherche des réseaux disponibles et sélectionne un réseau pour l'itinérance.

## Paramètres d'appel

Vous pouvez personnaliser les paramètres des fonctions d'appel.

#### Messagerie vocale

- **Service messagerie vocale** : Sélectionnez votre fournisseur de services ou un autre gestionnaire de messagerie vocale.
- **Numéro de messagerie vocale** : Entrez le numéro utilisé pour joindre le service de messagerie vocale. Ce numéro vous est

donné par le fournisseur de services.

#### Autres paramètres d'appel

- **Renvoi d'appel :** renvoie les appels entrants vers un autre numéro.
- **Paramètres supplémentaires** :
	- **Ident. de l'appelant** pour afficher vos coordonnées sur l'appareil de l'interlocuteur lors d'appels sortants.
	- **Appel en attente** pour déterminer comment gérer un appel entrant lorsqu'un appel est déjà en cours.
	- **Activer le détecteur de proximité** (Turn on the proximity sensor) pour détecter si votre visage est près de l'écran. Lorsque activée, cette fonction éteindra l'écran tactile durant un appel.

### Son

Vous pouvez changer les paramètres sonores de diverses fonctions de votre appareil.

- **Profil discret** : active le mode silencieux pour arrêter tous les sons du téléphone sauf les sons multimédias et les sonneries d'alerte.
- **Vibreur** : règle l'appareil pour qu'il vibre lors d'évènements.
- **Volume** : ajuste le niveau de volume de la sonnerie d'appel entrant, des médias, du système et des notifications.
- **Sonnerie du téléphone** : sélectionne une sonnerie pour les appels entrants.
- **Sonnerie de notification** : sélectionne une sonnerie pour les évènements, tels les messages entrants, les appels manqués et les alarmes.
- **Son du clavier** : règle l'appareil pour qu'il émette une tonalité qui accompagne les touches de numérotation sur le clavier tactile.
- **Sélection sonore** : règle l'appareil pour qu'il émette une tonalité lorsque vous sélectionnez une application ou une option sur l'écran tactile.
- **Sons verrouillage de l'écran** : règle l'appareil pour qu'il émette une tonalité lorsque vous verrouillez ou déverrouillez l'écran tactile.

## Affichage

Changez les paramètres relatifs à l'affichage de l'appareil.

- **Fonds d'écran** :
	- **Fond d'écran d'accueil** : Sélectionnez un fond d'écran pour l'écran d'accueil.
	- **Fond d'écran verr.** : Sélectionnez un fond d'écran pour l'écran de verrouillage.
- **Police** : Sélectionnez la police pour le texte d'affichage. Vous pouvez télécharger des polices de texte à partir

d'Android Market en touchant **Obtenir des polices en ligne**.

- **Luminosité** : règle la luminosité de l'écran.
- **Orientation** : définit si le contenu doit pivoter automatiquement ou non lorsque vous faites pivoter le téléphone.
- **Animation** : définit s'il y aura des animations ou non lors des transitions entre deux fenêtres.
- **Mise en veille de l'écran** : règle le délai avant que l'éclairage de l'écran ne s'éteigne.
- **Calibrage horizontal** : calibre l'accéléromètre pour le réglage de l'axe horizontal de l'appareil afin d'améliorer la reconnaissance du mouvement.

## Localisation et sécurité

Vous pouvez modifier les paramètres de sécurité de l'appareil, de la carte SIM et de la fonction GPS.

- **Utiliser réseaux sans fil** : utilise un réseau WLAN ou mobile pour trouver votre position.
- **Utiliser les satellites GPS** : utilise le satellite GPS pour trouver votre position.
- **Verrouillage de l'écran** : définit le code de sécurité de déverrouillage. Lorsque vous activez votre code de sécurité, cette option est remplacée par **Modif. verrouillage écran**.
	- **Aucun(e)** : désactive le verrouillage de l'écran.
	- **Schéma** : définit un modèle de déverrouillage de l'écran.
	- **Code PIN** : définit un NIP (numérique) pour déverrouiller l'écran.
	- **Mot de passe** : définit un mot de passe (alphanumérique) pour déverrouiller l'écran.
- **Utiliser modèle visible** : Définit si le modèle de déverrouillage est visible ou invisible lors du tracé.
- **Utiliser un retour tactile** : Définit si le modèle de déverrouillage fait un retour tactile.
- **Configurer blocage SIM :**
	- **Bloquer la carte SIM** : active ou désactive la fonction NIP qui exige la saisie du NIP afin de pouvoir utiliser l'appareil.
	- **Modifier PIN carte SIM** : modifie le NIP utilisé pour accéder aux données de la carte SIM.
- **Mots de passe visibles** : Définit si le mot de passe est affiché durant la saisie.
- **Sélect. administration. de périphérique** : affiche les administrateurs installés sur l'appareil. Vous pouvez activer les administrateurs pour appliquer de nouvelles politiques à votre appareil.
- **Identifiants sécurisés** : utilise des certificats et des informations d'identification sures pour la sécurité de diverses applications.
- **Installer depuis carte SD** : installe des certificats cryptés stockés sur une carte mémoire.
- **Définir un mot de passe** : définit ou modifie le mot de passe des informations d'identification .
- **Effacer le stockage :** efface toutes les informations d'identification stockées et réinitialise le mot de passe.

## **Applications**

Vous pouvez modifier le paramètre de gestion pour les applications installées.

- **Sources inconnues** : pour installer des applications de n'importe quelle source. Si vous ne sélectionnez pas cette option, vous ne pouvez télécharger que des applications de Android Market.
- **Gérer les applications** : accède à la liste des applications installées dans le téléphone et vérifie l'information de l'application.
- **Services en cours d'exécution** : pour afficher et contrôler les services en cours d'exécution.
- **Utilisation de la mémoire** : affiche l'espace mémoire utilisé et disponible pour l'exécution des applications sur votre téléphone.
- **Utilisation de la batterie** : affiche la proportion d'énergie de la pile utilisée pour différentes applications.
- **Développement** :
	- **Débogage USB** : pour connecter votre téléphone à un ordinateur à l'aide d'un câble de données. Cette fonction sert au développement d'applications.
	- **Actif en chargement** : l'écran ne se met pas en veille pendant le chargement de la pile.
	- **Positions fictives** : permet des positions et informations de service fictives à envoyer au gestionnaire de localisation à des fins de test. Cette fonction sert au développement d'applications.

• **Samsung Apps** : sélectionne une connexion de réseau (Wi-Fi ou PSDN) pour recevoir des notifications au sujet de nouvelles applications de Samsung apps.

## Comptes et synchro.

Vous pouvez changer les paramètres de la fonction Synchronisation auto ou gérer les comptes pour la synchronisation.

- **Données d'arrière-plan** : pour utiliser la fonction Synchronisation auto. La Synchronisation auto sera exécutée en arrière-plan et synchronisera les données sans ouvrir les applications.
- **Synchronisation auto.** : règle l'appareil pour synchroniser automatiquement les données de contact, du calendrier et les courriels.

## Confidentialité

Vous pouvez changer les paramètres pour la gestion de vos paramètres et données.

- **Sauvegarder mes données** : permet de sauvegarder les paramètres et les données d'application lorsque vous réinstallez des données dans l'appareil.
- **Restaurer automatiquement** : permet de restaurer les paramètres et les données d'application lorsque vous réinstallez des données dans l'appareil.
- **Rétablir param. par défaut** : restaure vos paramètres aux valeurs par défaut et efface toutes vos données.

## Carte SD et mémoire

Vous pouvez vérifier l'état des cartes mémoires et de votre téléphone et formater la mémoire interne ou externe.

**Espace total** : affiche l'espace total pour la mémoire externe.

- **Espace disponible** : affiche l'espace disponible pour la mémoire externe.
- **Désactiver la carte SD** : désinstalle la carte SD pour un retrait en toute sécurité.
- **Formater la carte SD** : formate la carte SD.
- **Mémoire interne du téléphone** : affiche l'espace disponible dans la mémoire interne du téléphone.

## Paramètres de langue

Vous pouvez changer les paramètres de la langue de saisie.

### Langue et région

Sélectionne la langue d'affichage des menus et des applications, et de saisie de texte.

### Sélectionner la méthode de saisie

Sélectionne le type de clavier utilisé pour l'entrée de texte.

#### Clavier Swype :

• **Langue** : sélectionne une langue pour la saisie de texte.

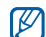

Vous ne pouvez saisir du texte dans n'importe quelle langue. Pour saisir du texte, vous devez changer la langue de saisie de texte pour l'une des langues prises en charge.

- **Reconnaissance mots** : le téléphone prédit les mots d'après votre séquence de caractères saisis et affiche des suggestions de mots.
- **Aide sonore** : active/désactive le son pour le clavier Swype.
- **Indicateur d'astuces** : affiche l'indicateur de trucs rapides.
- **Espacement auto.** : insère automatiquement une espace entre les mots.
- **Majuscules auto.** : met automatiquement une majuscule à la première lettre après la fin d'une phrase marquée par un point, un point d'interrogation ou un point d'exclamation.
- **Afficher la trace comp.** : définit le tracé de votre doigt sur le clavier.
- **Fenêtre de choix du mot** : règle la fréquence d'affichage de la liste de choix de mots.
- **Vitesse/précision** : règle l'équilibre entre la vitesse et la précision.
- **Aide de Swype** : accède à l'information d'aide pour utiliser le clavier Swype.
- **Tutoriel** : vous enseigne comment entrer du texte plus rapidement avec le clavier Swype.
- **Version** : affiche l'information sur la version.
# Pavé Samsung :

- **Types de clavier** : sélectionne le mode de saisie par défaut comme Clavier QWERTY, Clavier 3x4, Zone saisie manuscrite 1 ou 2.
- **Langues de saisie** : sélectionne des langues pour la saisie de texte.

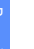

Vous ne pouvez saisir du texte dans n'importe quelle M langue. Pour saisir du texte, vous devez changer la langue de saisie de texte pour l'une des langues prises en charge.

- **XT9** : active le mode XT9 pour la saisie de texte à l'aide du mode de saisie prédictif.
- **Paramètres XT9 avancés** : active les fonctions avancées du mode XT9, tels que l'achèvement des mots, la correction orthographique ou la substitution auto et règle votre propre liste de mots.
- **Modification du pavé** : active la fonction de modification du pavé pour le mode de saisie de texte. Vous pouvez changer la méthode de saisie en glissant un doigt vers la gauche ou la droite sur le clavier.
- **Mise en majuscule automatique** : met automatiquement une majuscule à la première lettre après la fin d'une phrase marquée par un point, un point d'interrogation ou un point d'exclamation.
- **Paramètres de saisie manuscrite** : personnalise le délai de reconnaissance lors de la saisie manuscrite.
- **Saisie vocale** : active la fonction de reconnaissance vocale pour la saisie de texte actionnée par la voix sur le clavier Samsung.
- Point automatique : insère automatiquement un point lorsque vous touchez deux fois la barre d'espacement.
- **Didactitiel** : vous enseigne comment entrer du texte avec le pavé Samsung.

# Reconnaissance et synthèse vocales

Vous pouvez changer les paramètres des fonctions de reconnaissance et de synthèse vocales

## Param. de reconnaissance vocale

- **Langue** : sélectionne une langue pour la reconnaissance vocale Google.
- **SafeSearch** : règle l'appareil pour qu'il filtre le texte ou les images à caractère explicite résultant de recherche vocale.
- **Termes choquants** : bloque les résultats de recherche vocale pouvant contenir des termes choquants.

# Paramètres de synthèse vocale

• **Écouter un exemple** : écoutez un exemple de texte lu. Installez d'abord les données vocales.

- **Utiliser mes paramètres** : règle l'appareil pour qu'il utilise les paramètres spécifiés dans les applications plutôt que les paramètres par défaut.
- **Moteur par défaut** : affiche le moteur de synthèse vocale pour le texte parlé.
- I**nstaller les données vocales** : télécharge et installe les données vocales pour la fonction Synthèse vocale.
- **Vitesse d'élocution** : sélectionne une vitesse pour la fonction Synthèse vocale.
- Langue : sélectionne une langue pour la fonction Synthèse vocale.
- **Moteurs** : affiche les moteurs de synthèse vocale téléchargés d'Android Market.

# <span id="page-109-0"></span>**Accessibilité**

Vous pouvez changer les paramètres d'accessibilité.

- **Accessibilité** : active une application d'accessibilité téléchargée, comme Talkback ou Kickback, qui émet une tonalité vocale, une mélodie ou une vibration.
- **Tche Marche pr fin appel** : règle l'appareil pour qu'il mette fin à l'appel lorsque vous pressez la touche Allumer/Verrouiller.

# <span id="page-110-1"></span>Date et heure

Accédez aux paramètres suivants et modifiez-les pour contrôler comment la date et l'heure sont affichées sur votre téléphone :

- **Automatique** : met à jour automatiquement l'heure lorsque vous franchissez de nouvelles zones horaires.
- **Définir la date** : pour régler la date manuellement.
- **Sélectionner le fuseau horaire** : règle votre fuseau horaire.
- **Définir l'heure** : règle manuellement l'heure actuelle.
- **Format 24 heures** : règle l'heure à afficher en format 24 heures.
- <span id="page-110-0"></span>• **Format de date** : sélectionne un format pour la date.

# À propos du téléphone

Accédez à l'information sur votre appareil, vérifiez l'état du téléphone et apprenez comment utiliser votre appareil.

# Résolution des problèmes

Pour tout problème que vous éprouvez avec votre téléphone mobile, veuillez prendre connaissance des procédures de résolution de problèmes suivantes avant de demander l'aide de services professionnels.

Lorsque vous allumez votre téléphone ou souhaitez l'utiliser, vous êtes invité à saisir l'un des codes suivants :

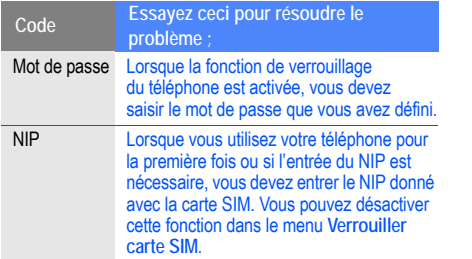

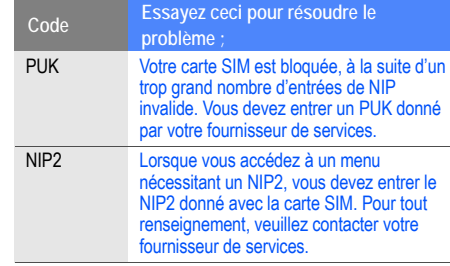

#### **Votre téléphone affiche un message d'erreur du réseau ou du service non disponible**

- Si vous vous trouvez dans une zone où le signal est faible, il est possible que la connexion s'interrompe. Déplacez-vous et réessayez.
- Certaines options ne peuvent être utilisées sans abonnement. Contactez votre fournisseur de services pour en savoir davantage.

### **L'écran tactile répond lentement ou incorrectement**

Si l'écran tactile ne répond pas correctement, essayez les actions suivantes :

- Retirez le ruban de protection de l'écran tactile. Le ruban de protection peut empêcher le téléphone de reconnaitre vos saisies, il n'est pas recommandé de le garder sur l'écran tactile.
- Assurez-vous d'avoir les mains propres et sèches lorsque vous touchez du doigt l'écran tactile et les icônes.
- Redémarrez le téléphone pour effacer toute erreur temporaire de logiciel.
- Vérifiez si votre téléphone est mis au niveau de la dernière version disponible.
- Si l'écran tactile est égratigné ou fissuré, apportez le téléphone à un détaillant Samsung près de chez vous.

#### **Votre appareil se fige ou une erreur fatale se produit**

Si votre toéphone se fige ou met aux appels, vous devrez peut-être fermer certaines applications ou le réinitialiser. Si votre téléphone se fige et ne répond plus, touchez longuement la touche Allumer/Verrouiller pendant 8 à 10 secondes. Le téléphone se réinitialisera automatiquement.

Si cela ne résoud pas le problème, exécutez une réinitialisation des paramètres par défaut à la sortie de l'usine. En mode veille, touchez **□ →** Paramètres → Confidentialité → Rétablir param. par défaut → **Réinitialiser le téléphone → Supprimer tout.** 

#### **Les appels sont interrompus**

Si vous vous trouvez dans une zone où le signal est faible, il est possible que la connexion s'interrompe. Déplacez-vous et réessayez.

## **Les appels sortants ne peuvent être établis**

- Avez-vous pressé la touche Envoi ?
- Êtes-vous sur le bon réseau cellulaire ?
- La fonction d'interdiction d'appel est-elle activée pour ce numéro ?

## **Les appels entrants ne peuvent être établis**

- Avez-vous allumé votre téléphone ?
- Êtes-vous sur le bon réseau cellulaire ?
- La fonction d'interdiction d'appel est-elle activée pour ce numéro ?

### **Votre interlocuteur ne peut vous entendre**

• Le microphone intégré est-il couvert ?

- Le microphone est-il suffisamment près de votre bouche?
- Si vous utilisez un écouteur, assurez-vous qu'il est branché correctement.

## **La qualité sonore de l'appel est mauvaise**

- L'antenne interne est-elle bloquée ?
- Si vous vous trouvez dans une zone où le signal est faible, il est possible que vous perdiez le signal. Déplacez-vous et réessayez.

## **Vous avez sélectionné le numéro d'un contact, mais il ne s'est pas composé**

- Avez-vous saisi le bon numéro dans l'information sur le contact ?
- Saisissez de nouveau le numéro et sauvegardez-le, si nécessaire.
- La fonction d'interdiction d'appel est-elle activée pour ce numéro ?

## **Le téléphone émet une tonalité et l'icône de la pile clignote**

- La pile est faible. Rechargez ou remplacez la pile pour
- continuer à utiliser le téléphone.

### **La pile ne se charge pas correctement ou le téléphone s'éteint pendant la recharge**

- Les pôles de la pile peuvent être souillés. Essuyez les contacts métalliques avec un linge propre, puis essayez de charger la pile.
- Si la pile ne se charge plus complètement, assurez-vous de mettre au rebut votre vieille pile de façon appropriée et remplacez-la par une nouvelle pile (contactez le service de collecte de piles de votre localité pour vous débarrasser de vos piles de façon sécuritaire).

## **Votre téléphone est chaud**

Si vous utilisez des applications nécessitant beaucoup d'énergie, la température de votre appareil peut monter. C'est normal. La durée d'utilisation et le rendement de l'appareil n'en sont pas affectés.

## **Un message d'erreur apparait lorsque vous lancez l'appareil photo**

Votre téléphone mobile Samsung requiert une mémoire disponible et un niveau de pile suffisants pour lancer l'application de l'appareil photo. Si des messages d'erreur s'affichent lorsque vous lancez l'appareil photo, essayez les actions suivantes :

- Chargez la pile ou remplacez-la par une pile complètement chargée.
- Libérez de l'espace mémoire en transférant des fichiers vers votre ordinateur ou en supprimant des fichiers de votre appareil.
- Redémarrez le téléphone. Si vous avez encore des problèmes avec l'application de l'appareil photo, contactez le service d'aide à la clientèle de Samsung.

#### **Un message d'erreur apparait lorsque vous lancez la radio FM**

L'application Radio FM de votre téléphone mobile Samsung utiliser le câble des écouteurs comme antenne. Si les écouteurs ne sont pas branchés, la radio FM ne peut syntoniser les stations de radio. Pour utiliser la radio FM, assurez-vous d'abord de bien brancher les écouteurs. Ensuite, effectuez une recherche des stations disponibles et sauvegardez-les.

Si vous ne pouvez utiliser la radio FM après ces vérifications, essayez d'accéder à la station désirée avec un autre récepteur radio. Si vous entendez la station avec cet autre récepteur, votre appareil est peut-être défectueux. Contactez un détaillant Samsung.

#### **Un message d'erreur apparait lorsque vous ouvrez un fichier musical**

Parfois, certains fichiers musicaux ne peuvent jouer sur votre appareil mobile Samsung pour diverses raisons. Si un

message d'erreur apparait lorsque vous ouvrez un fichier musical sur votre appareil, essayez les actions suivantes :

- Libérez de l'espace mémoire en transférant des fichiers vers votre ordinateur ou en supprimant des fichiers de votre appareil.
- Vérifiez si le fichier musical est protégé par une gestion des droits numériques. Si le fichier est protégé, assurezvous d'avoir la licence ou la clé appropriée pour le lire.
- Vérifiez si votre appareil prend en charge ce type de fichier.

## **Vous ne pouvez trouver un périphérique Bluetooth**

- Avez-vous activé la fonction sans fil Bluetooth des deux appareils ?
- Vérifiez que la fonction Bluetooth du périphérique auquel vous voulez connecter le téléphone est bien activée.
- Les deux appareils doivent se trouver à un maximum de 10 mètres l'un de l'autre.
- Si les directives ci-dessus ne permettent pas de régler le problème, contactez le service d'aide à la clientèle de Samsung.

#### **La connexion entre l'appareil et l'ordinateur ne peut être établie**

- Vérifiez si le câble de données utilisé est compatible avec votre appareil.
- Vérifiez si les pilotes appropriés sont installés et à jour sur votre ordinateur.

# **Renseignements** sur la santé et la sécurité

Une utilisation non conforme à ces règles pourrait causer des blessures corporelles graves et des dommages matériels et nuire au fonctionnement de votre appareil mobile.

Obtenir la meilleure réception possible

## **L'intensité du signal**

La qualité sonore de chaque appel que vous faites ou recevez dépend de l'intensité du signal présent dans votre secteur. Votre téléphone vous informe de l'intensité du signal capté au moyen de barres affichées à côté de l'icône d'intensité du signal. Plus il y a de barres, plus le signal est fort. Si vous êtes dans un édifice, la réception pourrait être meilleure près d'une fenêtre.

## **Le fonctionnement de votre téléphone**

Votre téléphone est en fait un émetteur-récepteur radio. Lorsqu'il est allumé, il recoit et transmet des fréquences radioélectriques (RF). Pendant l'utilisation, le système traitant votre appel contrôle le niveau de puissance. Cette puissance peut atteindre de 0,006 W à 0,2 W en mode numérique.

## **Sécurité en matière de fréquences radioélectriques**

Electrical and Electronics Engineers (IEEE) et l'American National Standards Institute (ANSI) se sont unies pour mettre à jour la norme de niveaux de sécurité 1982 de l'ANSI relativement à l'exposition des êtres humains aux fréquences radioélectriques (RF). Plus de 120 chercheurs, ingénieurs et médecins d'universités, d'agences de santé gouvernementales et de l'industrie ont élaboré cette nouvelle norme après avoir analysé les recherches effectuées. En 1993, la Federal Communication Commission (FCC) a adopté cette nouvelle norme dans le cadre d'un règlement. En aout 1996, la FCC a adopté une norme hybride composée des normes IEEE et ANSI existantes et de lignes directrices publiées par le National Council of Radiation Protection and Measurements (NCRP).

# **Assurer le rendement optimal du téléphone**

Il existe plusieurs solutions simples pour faire fonctionner le téléphone de façon appropriée et assurer un service sécuritaire et satisfaisant.

- Parlez directement dans le microphone.
- Évitez d'exposer le téléphone et les accessoires à la pluie et aux autres liquides. Si le téléphone est aspergé d'un liquide quelconque, éteignez l'appareil immédiatement et retirez la pile. S'il ne fonctionne pas, rapportez-le à un magasin ou appelez le service à la clientèle.
- $\mathbb{Z}$

Pour assurer le meilleur rendement de votre téléphone, l'entretien de votre téléphone et de ses accessoires doit être confié uniquement à un personnel autorisé. Un service de mauvaise qualité pourrait annuler la garantie.

# Assurer une utilisation sécuritaire et un accès approprié au téléphone

Une utilisation non conforme à ces règles pourrait causer des blessures corporelles graves et des dommages matériels.

## **Protégez votre audition**

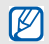

Une exposition excessive aux sons à haut niveau sonore peut nuire à votre audition. Diminuez toujours le volume avant de brancher vos écouteurs dans la prise audio et utilisez les paramètres de volume minimal pour entendre votre interlocuteur ou votre musique.

## **Utilisation du téléphone au volant**

L'utilisation du téléphone au volant (ou l'utilisation du téléphone sans dispositif mains libres) est interdite dans certaines régions. Les lois varient d'un endroit à l'autre. Rappelez-vous que la sécurité est toujours prioritaire. Lorsque vous utilisez le téléphone au volant :

- Familiarisez-vous avec votre téléphone et ses fonctionnalités, comme la composition rapide et la recomposition.
- Si possible, utilisez un dispositif mains libres.
- Placez votre téléphone à portée de la main.
- Dites à la personne à qui vous parlez que vous êtes au volant. Au besoin, interrompez l'appel quand la circulation est dense ou si les conditions météorologiques sont dangereuses.
- Ne prenez pas de notes ou n'essayez pas de lire un numéro de téléphone en conduisant.
- Composez les numéros de téléphone lentement et évaluez la circulation. Si possible, faites vos appels quand vous êtes arrêté ou avant de vous lancer dans la circulation.
- Ne vous engagez pas dans des conversations stressantes ou émotives qui pourraient vous distraire.
- Composez le 911 pour signaler des urgences graves. Ce service est gratuit avec votre téléphone sans fil.
- Utilisez votre téléphone sans fil pour aider les autres en cas d'urgence.
- Appelez l'assistance routière ou composez tout autre numéro spécial d'assistance non urgente, au besoin.

# **Règles de sécurité**

Pour utiliser votre téléphone de manière sécuritaire et efficace, suivez toujours les règlements spéciaux en vigueur dans un secteur. Éteignez votre téléphone si son utilisation est interdite ou s'il peut causer de l'interférence ou un danger.

## **Utilisation du téléphone près d'autres appareils électroniques**

La plupart des appareils électroniques modernes sont protégés contre les signaux RF. Cependant, certains appareils peuvent ne pas être protégés contre les signaux RF émis par le téléphone.

Les signaux RF peuvent nuire à des systèmes électroniques mal installés ou mal protégés dans des véhicules automobiles. Vérifiez auprès du fabricant ou des représentants pour savoir si ces systèmes sont protégés contre les signaux RF externes. Vous devriez également consulter le fabricant pour tout équipement que vous avez ajouté à votre véhicule.

Si vous utilisez des appareils médicaux, comme un stimulateur cardiaque ou un appareil auditif, consultez le fabricant pour savoir s'ils sont bien protégés contre les signaux RF externes.

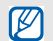

Veuillez toujours éteindre le téléphone dans les établissements de soins de santé et demander la permission avant d'utiliser le téléphone près du matériel médical.

## **Mise en arrêt du téléphone avant de prendre l'avion**

Éteignez votre téléphone avant de monter à bord d'un avion. Pour éviter les interférences possibles avec les systèmes d'avionique, les règlements de la Federal Aviation Administration (FAA) exigent d'obtenir la permission de l'équipage avant d'utiliser votre téléphone dans un avion au sol. Pour prévenir tout risque d'interférence, ces règlements interdisent d'utiliser votre téléphone dans un avion en vol.

## **Mise en arrêt du téléphone dans les endroits dangereux**

Pour éviter de nuire aux opérations de dynamitage, vous devez éteindre le téléphone dans les zones de dynamitage ou dans les zones affichant un avis Éteindre les émetteursrécepteurs.

Les travailleurs de la construction utilisent souvent des appareils RF à distance pour déclencher des explosions.

Éteignez le téléphone dans les zones à atmosphère explosive. Bien que cela arrive rarement, le téléphone et les accessoires peuvent produire des étincelles. Les étincelles pourraient causer une explosion ou un feu causant des blessures corporelles ou même la mort. Les zones à atmosphère potentiellement explosive sont souvent, mais pas toujours, bien indiquées. Elles comprennent :

- Les zones de ravitaillement, comme les stationsservices;
- Les cales des bateaux:
- Les établissements de transfert ou d'entreposage de carburant ou de produits chimiques;
- Les zones où l'atmosphère contient des produits chimiques ou des particules de grain, de poussière ou des poudres métalliques;
- Toute autre zone où on vous demanderait normalement d'arrêter le moteur de votre véhicule.

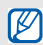

Dans votre véhicule, ne transportez ni n'entreposez jamais de gaz ou de liquides inflammables et d'explosifs dans le compartiment qui contient le téléphone et les accessoires.

# **Restreindre l'accès des enfants au téléphone**

Votre téléphone n'est pas un jouet. Les enfants ne devraient pas jouer avec le téléphone parce qu'ils pourraient se blesser et blesser les autres, endommager le téléphone, composer le 911 par erreur ou effectuer des appels qui augmenteront vos frais.

## **Avertissement concernant l'écran du téléphone**

L'écran de votre appareil est fait de verre ou de résine acrylique et peut se briser si vous l'échappez ou le frappez. N'utilisez pas votre appareil, si l'écran est brisé ou fissuré, car vous pourriez vous blesser.

## Câble chargeur certifié UL

Le câble chargeur de ce téléphone satisfait les exigences de sécurité UL. Veuillez suivre les consignes de sécurité suivantes données par UL.

UNE UTILISATION NON CONFORME À CES RÈGLES POURRAIT CAUSER DES BLESSURES CORPORELLES ET DES DOMMAGES MATÉRIELS IMPORTANTS. CONSIGNES DE SÉCURITÉ IMPORTANTES - À CONSERVER. DANGER - POUR RÉDUIRE LES RISQUES D'INCENDIE OU DE DÉCHARGE ÉLECTRIQUE, SUIVEZ ATTENTIVEMENT CES

CONSIGNES. POUR BRANCHER L'APPAREIL À UNE SOURCE D'ALIMENTATION À L'EXTÉRIEUR DE L'AMÉRIQUE DU NORD, UTILISEZ UN ADAPTATEUR DE LA CONFIGURATION APPROPRIÉE À LA PRISE DE COURANT. CE BLOC D'ALIMENTATION EST SUPPOSÉ ÊTRE ORIENTÉ CORRECTEMENT EN POSITION VERTICALE OU HORIZONTALE OU SUR PIEDS.

# Entretien de la pile

## **Protection de la pile**

Voici les règles à suivre pour obtenir un rendement optimal de votre pile.

• N'utilisez que les piles et les chargeurs approuvés par Samsung. Ces chargeurs sont conçus pour maximiser la durée utile de la pile. L'utilisation d'autres piles ou chargeurs pourrait annuler la garantie et causer des dommages.

- Pour éviter de l'endommager, rechargez la pile à des températures comprises entre 0 °C et 45 °C (32 °F et  $113$  °F).
- N'utilisez pas le chargeur au soleil ni dans des endroits très humides, comme la salle de bain.
- Ne jetez pas la pile dans le feu.
- Les contacts métalliques de la pile doivent toujours être propres.
- N'essayez pas de démonter la pile ou de la courtcircuiter.
- Il sera peut-être nécessaire de recharger la pile si le téléphone n'a pas servi depuis longtemps.
- Remplacez la pile lorsqu'elle n'offre plus un rendement acceptable. Elle peut être rechargée des centaines de fois avant qu'il soit nécessaire de la remplacer.
- Ne rangez pas la pile à des températures élevées pendant de longues périodes. Suivez les règles de température de rangement ci-dessous :

Pendant moins d'un mois : -20 °C et 60 °C (-4 °F et 140 °F)

Pendant moins d'un mois : -20 °C et 45 °C (-4 °F et 113 °F)

# **Mise au rebut des piles au lithium-ion (LiIon)**

Pour vous débarrasser des piles au lithium-ion de façon sécuritaire, consultez votre centre de service local.

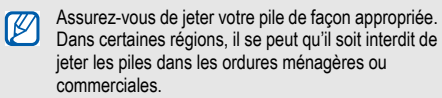

Pour des raisons de sécurité, ne manipulez pas une pile au lithium-ion endommagée ou qui fuit.

# Précautions spéciales et avis d'Industrie Canada

# **Mise en garde**

Toute modification apportée à votre téléphone qui n'est pas expressément approuvée dans le présent document

pourrait invalider la garantie du téléphone et annuler votre droit de l'utiliser. N'utilisez que les piles, les antennes et les chargeurs approuvés. L'utilisation d'accessoires non autorisés pourrait être dangereuse et invalidera la garantie du téléphone si lesdits accessoires ont causé des dommages ou une défectuosité au téléphone.

Même si votre téléphone est plutôt robuste, c'est un appareil électronique complexe qui peut se briser. Évitez de l'échapper, de le frapper, de le plier ou de vous assoir dessus.

# **Renseignements destinés à l'utilisateur**

Cet appareil a subi des tests et répond aux critères d'un dispositif numérique de classe B, d'après la partie 15 des directives de la FCC. Ces critères sont établis afin d'assurer une protection suffisante contre les interférences nocives à l'intérieur d'une résidence. Cet appareil produit, utilise et peut émettre de l'énergie radioélectrique et peut occasionner des interférences nuisibles aux

 $\mathbf 0$ 

communications radio s'il n'est pas assemblé et utilisé selon les directives. Cependant, il n'y a aucune garantie qu'il ne se produira pas d'interférence dans une installation particulière. Si l'appareil nuit à la réception du signal radio ou de télévision, ce qui peut être vérifié en éteignant puis en allumant de nouveau le téléphone, on recommande à l'utilisateur de prendre les mesures correctives suivantes : Réorientez ou déplacez l'antenne réceptrice.

- Augmentez la distance séparant l'appareil et le récepteur.
- Branchez l'appareil à un circuit différent de celui où est branché le récepteur.

Consultez le marchand ou un technicien expérimenté en radio et télévision.

# Débit d'absorption spécifique (DAS) des téléphones sans fil

Le DAS est une valeur qui correspond à la quantité relative d'énergie RF absorbée par la tête de l'utilisateur du dispositif sans fil.

L'indice DAS d'un téléphone est obtenu par des tests, des mesures et des calculs complexes. Cet indice ne représente pas la quantité d'énergie RF émise par le téléphone. Tous ses modèles de téléphone sont testés en laboratoire à leur indice maximal dans des conditions rigoureuses. Lorsque le téléphone fonctionne, l'indice DAS du téléphone peut être légèrement inférieur au niveau indiqué à la FCC. Ce fait est lié à une variété de facteurs, comme la proximité de l'antenne d'une station, la conception du téléphone et d'autres facteurs. Ce qu'il faut retenir, c'est que chaque téléphone respecte des normes fédérales strictes. Les variations de l'indice DAS ne représentent pas des variations de la sécurité d'utilisation.

Tous les téléphones doivent respecter la norme fédérale, qui comprend une marge de sécurité substantielle. Comme indiqué plus haut, les variations de l'indice DAS entre les différents modèles de téléphone ne représentent pas des variations de la sécurité d'utilisation. Les indices DAS égaux ou inférieurs à la norme fédérale de 1,6 W/kg sont considérés comme sécuritaires pour le public.

Les indices DAS connus les plus élevés pour le modèle S5660M sont :

GSM850 : Tête : 0,59 W/Kg; Porté au corps : 1,06 W/Kg

GSM1900 : Tête : 0,67 W/Kg; Porté au corps : 0,72 W/Kg

UMTS V : Tête : 0,53 W/Kg; Porté au corps : 0,75 W/Kg UMTS II : Tête : 0,88 W/Kg; Porté au corps : 0,80 W/Kg

# Renseignements pour le propriétaire

Les numéros de modèle, d'enregistrement et de série du téléphone sont inscrits sur une plaque dans le logement de la pile. Inscrivez ces renseignements dans l'espace cidessous. Ils vous seront utiles si vous devez nous téléphoner au sujet de votre téléphone. Modèle : **GT-S5660M**  No de série :

# Garantie du fabricant

# Garantie limitée standard

**Qu'est-ce qui est couvert et pour combien de temps?**  SAMSUNG Electronics Canada inc. (SAMSUNG) garantit à l'acheteur initial (l'Acheteur) que les téléphones et accessoires SAMSUNG (les Produits) sont exempts de vices de matériaux et de fabrication, dans le cadre d'une utilisation et d'une exploitation normales, à compter de la date d'achat et pendant la durée précisée à partir de la date de l'achat :

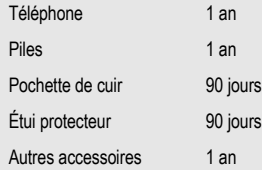

**Qu'est-ce qui n'est pas couvert?** La présente garantie limitée est valide à la condition que l'acheteur utilise le produit de façon adéquate. Elle ne couvre pas les éléments suivants : (a) les défectuosités ou les dommages découlant d'un accident, d'un usage abusif, d'une mauvaise utilisation, de négligence, de contraintes physiques, électriques ou électromécaniques inhabituelles, ou des modifications de l'une ou l'autre partie du produit, y compris l'antenne, ou les dommages d'ordre esthétique; (b) un équipement dont le numéro de série a été supprimé ou rendu illisible; (c) toutes les surfaces de plastique et autres pièces exposées qui sont égratignées ou endommagées à la suite d'un usage normal; (d) les vices de fonctionnement attribuables à l'utilisation du produit avec des accessoires, produits ou équipements auxiliaires ou périphériques qui ne sont ni fournis ni approuvés par SAMSUNG; (e) les défectuosités ou les dommages découlant d'essais, d'une utilisation, d'un entretien, d'une installation, d'un réglage ou d'une réparation inadéquats des produits; (f) l'installation, l'entretien et les services relatifs au produit, ou (g) les produits utilisés ou achetés à l'extérieur des États-Unis et du Canada.

La présente garantie limitée couvre les piles uniquement si leur capacité tombe à moins de 80 % de leur capacité nominale, ou si les piles ont des fuites, et cette garantie limitée ne couvre pas les piles (i) si elles ont été chargées au moyen d'un chargeur de pile que SAMSUNG n'a pas spécifié ou approuvé pour la recharge de ses piles, (ii) si l'un ou l'autre des joints d'étanchéité des piles est brisé ou présente des signes de manipulation non autorisée, ou (iii) si les piles ont été utilisées dans des équipements autres que les téléphones SAMSUNG pour lesquels elles sont destinées.

**Quelles sont les obligations de SAMSUNG?** Pendant la période de garantie applicable, SAMSUNG réparera ou remplacera, à sa seule discrétion et sans frais pour l'acheteur, tout composant défectueux du téléphone ou de l'accessoire. Pour se prévaloir du service dans le cadre de la présente garantie limitée, l'acheteur doit retourner le produit à un réparateur de téléphone Samsung autorisé dans un contenant approprié pour l'expédition, accompagné de la facture de l'acheteur ou de toute autre preuve d'achat comparable sur laquelle sont indiqués la date de l'achat, le

numéro de série du produit, ainsi que le nom et l'adresse du vendeur. Pour savoir où envoyer le téléphone ou l'accessoire, communiquez avec votre fournisseur de services ou avec le Centre d'assistance à la clientèle de Samsung au 1-800-SAMSUNG. SAMSUNG réparera rapidement le produit défectueux dès sa réception. SAMSUNG pourra, à sa discrétion exclusive, utiliser des pièces ou des composants remis à neuf, remis en état ou neufs pour réparer un produit, ou encore remplacer ledit produit par un produit remis à neuf, remis en état ou neuf. Les étuis réparés ou remplacés seront garantis pour une période de 90 jours. Tous les autres produits réparés ou remplacés seront garantis pendant une période égale à la période résiduelle de la garantie limitée originale applicable au produit visé, ou pendant 90 jours, selon la plus longue de ces éventualités. Tous les composants, pièces, cartes et équipements remplacés deviendront la propriété de SAMSUNG. Si SAMSUNG établit qu'un produit n'est pas couvert par la présente garantie limitée, l'acheteur devra payer toutes les pièces ainsi que tous les frais d'expédition

et de main-d'oeuvre applicables à la réparation ou au retour dudit produit.

**Quelles sont les limites à la responsabilité de SAMSUNG?**  SAUF COMME STIPULÉ DANS LA GARANTIE EXPRESSE FIGURANT AUX PRÉSENTES, L'ACHETEUR PREND LE PRODUIT « TEL QUEL », ET SAMSUNG NE FAIT AUCUNE DÉCLARATION NI NE DONNE AUCUNE GARANTIE EXPRESSE OU TACITE QUE CE SOIT À L'ÉGARD DU PRODUIT, Y COMPRIS NOTAMMENT :

• À PROPOS DE LA QUALITÉ MARCHANDE DU PRODUIT OU DE SA CONVENANCE À UN USAGE PARTICULIER;

• AUX GARANTIES LIÉES AUX TITRES DE PROPRIÉTÉ OU DE NON-VIOLATION;

• À LA CONCEPTION, À L'ÉTAT, À LA QUALITÉ OU AU RENDEMENT DU PRODUIT;

• À LA FABRICATION DU PRODUIT OU AUX COMPOSANTS QU'IL CONTIENT; OU

• À LA CONFORMITÉ DU PRODUIT AUX EXIGENCES DE TOUTE LOI, DE TOUTE SPÉCIFICATION OU DE TOUT CONTRAT PERTINENT.

AUCUNE PARTIE DU PRÉSENT GUIDE D'UTILISATION NE POURRA ÊTRE INTERPRÉTÉE COMME CRÉANT UNE QUELCONQUE GARANTIE EXPRESSE À L'ÉGARD DU PRODUIT. TOUTES LES GARANTIES ET CONDITIONS TACITES POUVANT DÉCOULER DE L'APPLICATION DE LA LOI, Y COMPRIS, S'IL Y A LIEU, LES GARANTIES TACITES DE QUALITÉ MARCHANDE ET DE CONVENANCE À UN USAGE PARTICULIER, SONT PAR LA PRÉSENTE LIMITÉES À LA MÊME PÉRIODE QUE LA GARANTIE EXPRESSE ÉCRITE CONTENUE AUX PRÉSENTES. CERTAINES RÉGIONS NE PERMETTENT PAS L'EXCLUSION OU LA LIMITATION DES DOMMAGES INDIRECTS OU CONSÉCUTIFS, NI LA DÉFINITION DE LA DURÉE D'UNE GARANTIE TACITE. IL SE PEUT DONC QUE LES LIMITATIONS OU EXCLUSIONS CI-DESSUS NE S'APPLIQUENT PAS À VOTRE CAS. DE PLUS,

SAMSUNG NE POURRA ÊTRE TENUE RESPONSABLE DE TOUS DOMMAGES DÉCOULANT DE L'ACHAT, DE L'UTILISATION, DE L'USAGE ABUSIF OU DE L'INCAPACITÉ À UTILISER LE PRODUIT, OU DÉCOULANT DIRECTEMENT OU INDIRECTEMENT DE L'UTILISATION OU DE LA PRIVATION D'UTILISATION DU PRODUIT, OU D'UN NONRESPECT DE LA GARANTIE EXPRESSE, Y COMPRIS LES DOMMAGES SPÉCIAUX, INDIRECTS, CONSÉCUTIFS OU AUTRES DOMMAGES SIMILAIRES, DE TOUTE PERTE DE BÉNÉFICES OU D'AVANTAGES PRÉVUS, OU DE DOMMAGES DÉCOULANT DE TOUT DÉLIT (INCLUANT LA NÉGLIGENCE OU UNE FAUTE MAJEURE) OU DE TOUTE FAUTE COMMISE PAR SAMSUNG, SES AGENTS OU EMPLOYÉS, OU DE TOUTE INEXÉCUTION DE CONTRAT OU DE TOUTE RÉCLAMATION DÉPOSÉE CONTRE L'ACHETEUR PAR UNE AUTRE PARTIE. CERTAINES RÉGIONS NE PERMETTENT PAS L'EXCLUSION OU LA LIMITATION DES DOMMAGES INDIRECTS OU CONSÉCUTIFS.

## IL SE PEUT DONC QUE LES LIMITATIONS OU EXCLUSIONS CI-DESSUS NE S'APPLIQUENT PAS À VOTRE CAS.

LA PRÉSENTE GARANTIE LIMITÉE VOUS CONFÈRE DES DROITS SPÉCIFIQUES. IL SE POURRAIT QUE VOUS AYEZ D'AUTRES DROITS, LESQUELS PEUVENT VARIER D'UNE PROVINCE À UNE AUTRE. LA PRÉSENTE GARANTIE LIMITÉE NE POURRA S'ÉTENDRE À TOUTE PERSONNE AUTRE QUE LE PREMIER ACHETEUR ET CONSTITUE LES RECOURS EXCLUSIFS DE L'ACHETEUR. SI UNE PARTIE DE LA PRÉSENTE GARANTIE LIMITÉE EST ILLÉGALE OU INAPPLICABLE EN RAISON D'UNE LOI, LADITE PARTIE ILLÉGALE OU INAPPLICABLE N'AURA AUCUN EFFET SUR L'APPLICABILITÉ DU RESTE DE LA GARANTIE LIMITÉE, QUE L'ACHETEUR RECONNAIT COMME ÉTANT ET DEVANT TOUJOURS ÊTRE JUGÉE LIMITÉE PAR SES MODALITÉS OU DANS LA MESURE PERMISE PAR LA LOI.

LES PARTIES COMPRENNENT QUE L'ACHETEUR PEUT UTILISER DES LOGICIELS OU DE L'ÉQUIPEMENT D'AUTRES FOURNISSEURS AVEC LE PRODUIT. SAMSUNG NE DONNE AUCUNE GARANTIE NI NE FAIT AUCUNE DÉCLARATION, ET IL N'EXISTE AUCUNE CONDITION, EXPRESSE OU TACITE, LÉGALE OU AUTRE QUANT À LA QUALITÉ, AUX POSSIBILITÉS, AU FONCTIONNEMENT, AU RENDEMENT OU À LA CONVENANCE DE TELS LOGICIELS OU ÉQUIPEMENT D'AUTRES FOURNISSEURS, QUE LESDITS LOGICIELS OU ÉQUIPEMENT SOIENT FOURNIS OU NON AVEC LE PRODUIT DISTRIBUÉ PAR SAMSUNG OU AUTREMENT, Y COMPRIS LA CAPACITÉ D'INTÉGRER LESDITS LOGICIELS OU ÉQUIPEMENT AU PRODUIT. LA RESPONSABILITÉ QUANT À LA QUALITÉ, AUX POSSIBILITÉS, AU FONCTIONNEMENT, AU RENDEMENT OU À LA CONVENANCE DE TELS LOGICIELS OU ÉQUIPEMENTS D'AUTRES FOURNISSEURS REPOSE ENTIÈREMENT SUR L'ACHETEUR ET LE FOURNISSEUR DIRECT, LE PROPRIÉTAIRE OU LE FOURNISSEUR DE TELS

## LOGICIELS OU ÉQUIPEMENTS D'AUTRES FOURNISSEURS, SELON LE CAS.

La présente garantie limitée partage le risque des défectuosités de produit entre l'acheteur et SAMSUNG, et les prix des produits de SAMSUNG reflètent ce partage de risques et les limitations de responsabilité contenues dans la présente garantie limitée. Les agents, employés, distributeurs et marchands de SAMSUNG ne sont pas autorisés à apporter des modifications à la présente garantie limitée, ni à offrir des garanties additionnelles pouvant lier SAMSUNG. Par conséquent, les déclarations supplémentaires comme la publicité ou les représentations des marchands, verbales ou écrites, ne constituent pas des garanties de SAMSUNG et n'ont aucun effet.

## Samsung Electronics Canada inc.

©2011 Samsung Electronics Canada inc. Samsung est une marque de commerce déposée de Samsung Electronics Co. Ltd. et de ses sociétés affiliées.

Toute reproduction totale ou partielle est interdite sans autorisation préalable.

Les caractéristiques et la disponibilité sont indiquées sous réserve de modifications.

#861826 v2 | 4032342

# Index

AllShare [77](#page-86-0) Android Market [28](#page-38-0)

Appareil photo Prendre des photos [45](#page-54-0) Série de photos [48](#page-57-0)

Appareil vidéo Saisir une vidéo [50](#page-59-0)

Appel en attente [36](#page-46-0)

### Appels

À partir des contacts [33](#page-43-0) Appels manqués [35](#page-45-0) Journaux d'appel [36](#page-46-1) Options durant un appel [34](#page-44-0) Rejeter un appel [33](#page-43-1) Utiliser un casque d'écoute [34](#page-44-1)

**Applications** Accéder [19](#page-29-0) Organiser [19](#page-29-1)

Bluetooth [74](#page-83-0) Paramètres [91](#page-100-0) Câble chargeur [9](#page-19-0) Câble USB [10](#page-20-0) Calendrier [62](#page-71-0) Carte mémoire [11](#page-21-0) Insérer [11](#page-21-1) Retirer [12](#page-22-0)

Carte SIM [7](#page-17-0) Chargeur [9](#page-19-0) **Contacts** Créer [58](#page-67-0) Exporter [61](#page-70-0) Importer [61](#page-70-1)

Données Synchronisation auto. [31](#page-41-0)

Dragonne [13](#page-23-0)

Écran de veille Ajouter des éléments [16](#page-26-0)

Écran tactile Utiliser [15](#page-25-0) Entrer du texte [24](#page-34-0) Fond d'écran [21](#page-31-0)

Galerie

Partager [54](#page-63-0) Visionner une vidéo [53](#page-62-0)

Gestionnaire de tâches [87](#page-96-0)

Google Latitude [69](#page-78-0)

#### Google Maps

Google Latitude [69](#page-78-1) Obtenir un itinéraire 69 Partager votre position [69](#page-78-2)

#### GPS [80](#page-89-0)

#### **Horloge**

Régler une alarme [85](#page-94-0) Supprimer une alarme [86](#page-95-0)

#### Internet Navigateur [65](#page-74-0)

Lecteur de mus[ique](#page-66-0) [54](#page-63-1) Paramètres 57

Mémo vocal [64](#page-72-0)

**Messages** Envoyer message multimédia [37](#page-47-0)

Modèle de déverrouillage [22](#page-32-0)

Mot de passe Définir [23](#page-33-0)

## NIP

Définir [23](#page-33-1)

Outils [85](#page-94-1)

Calculatrice [86](#page-95-1) Horloge [85](#page-94-2) Mes fichiers [86](#page-95-2) ThinkFree Office [88](#page-97-0)

Paramètre Accessibilité [100](#page-109-0)

Paramètres 90 À propos [d](#page-99-0)[u téléphone](#page-102-0) [101](#page-110-0) Affichage 93 Comptes 96 Date et heure [101](#page-110-1) Langue 97 Messagerie vocale [92](#page-101-0) Point d'accès et modem [91](#page-100-1) Réseaux [mobiles](#page-103-0) [91](#page-100-2) Sécurité 94 VPN [91](#page-100-3) Wi-Fi [90](#page-99-1)

Pavé Samsung [26](#page-36-0)

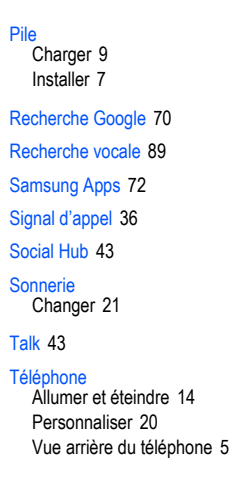

**Texte** Entrer [24](#page-34-1) Wi-Fi [76](#page-85-0) Paramètres [77](#page-86-1) WLAN [76](#page-85-1) YouTube [70](#page-79-1)

## 125